# **HITACHI INVERTER**

## **REMOTE OPERATOR WOP**

# **INSTRUCTION MANUAL**

Thank you for purchase of "Remote Operator". This manual explains about treatment of "Remote Operator". By reading this manual and an instruction manual of inverter use practically for installation, maintenance, and inspection. After reading this manual, keep it handy for future reference.

Make sure to reach this manual to the end user.

After reading this manual, keep it handy for future reference.

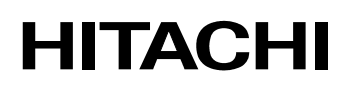

## **SAFETY**

To get best performance with the Remote Operator, carefully read this manual and all of the warning labels attached to the Remote Operator before installing and operating it, and follow the instructions exactly. Keep this manual handy for quick reference.

#### **Definitions and Symbols**

A safety instruction (message) includes a "Safety Alert Symbol" and a signal word or phrase such as **WARNING** or **CAUTION**. Each signal word has the following meaning:

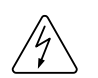

#### **HIGH VOLTAGE**

This symbol indicates high voltage. It calls your attention to items or operations that could be dangerous to you and other persons operating this equipment.

Read the message and follow the instructions carefully.

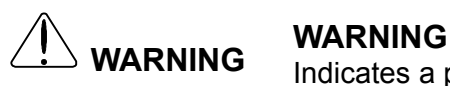

Indicates a potentially hazardous situation that, if not avoided, can result in serious injury or death.

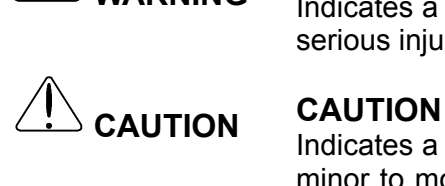

**NOTE** 

**NOTE** 

Indicates a potentially hazardous situation that, if not avoided, can result in minor to moderate injury or serious damage to the product. This situation described in the **CAUTION** may, if not avoided, lead to serious results. Important safety measures are described in **CAUTION** (as well as **WARNING**), so be sure to observe them.

Notes indicate an area or subject of special merit, emphasizing either the product's capabilities or common errors in operation or maintenance.

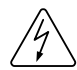

#### **HAZARDOUS HIGH VOLTAGE**

Motor control equipment and electronic controllers are connected to hazardous line voltages. When servicing drives and electronic controllers, there may be exposed components with cases or protrusions at or above line potential. Extreme care should be taken to product against shock.

Stand on an insulating pad and make it a habit to use only one hand when checking components. Always work with another person in case an emergency occurs. Disconnect power before checking controllers or performing maintenance. Be sure equipment is properly grounded. Wear safety glasses whenever working on electronic controllers or rotating machinery.

# **WARNING**

Never modify the unit.

Otherwise, there is a danger of electric shock and/or injury.

## **ACAUTION**

Avoid locations of high temperatures, high humidity, dew condensation, dust, corrosive gases, explosive gases, combustible gases, coolant mist and sea damage etc. Install indoors, to avoid direct sunlight and the unit should be well ventilated. Otherwise, there is a danger of electric shock and/or injury.

#### **Revision History Table**

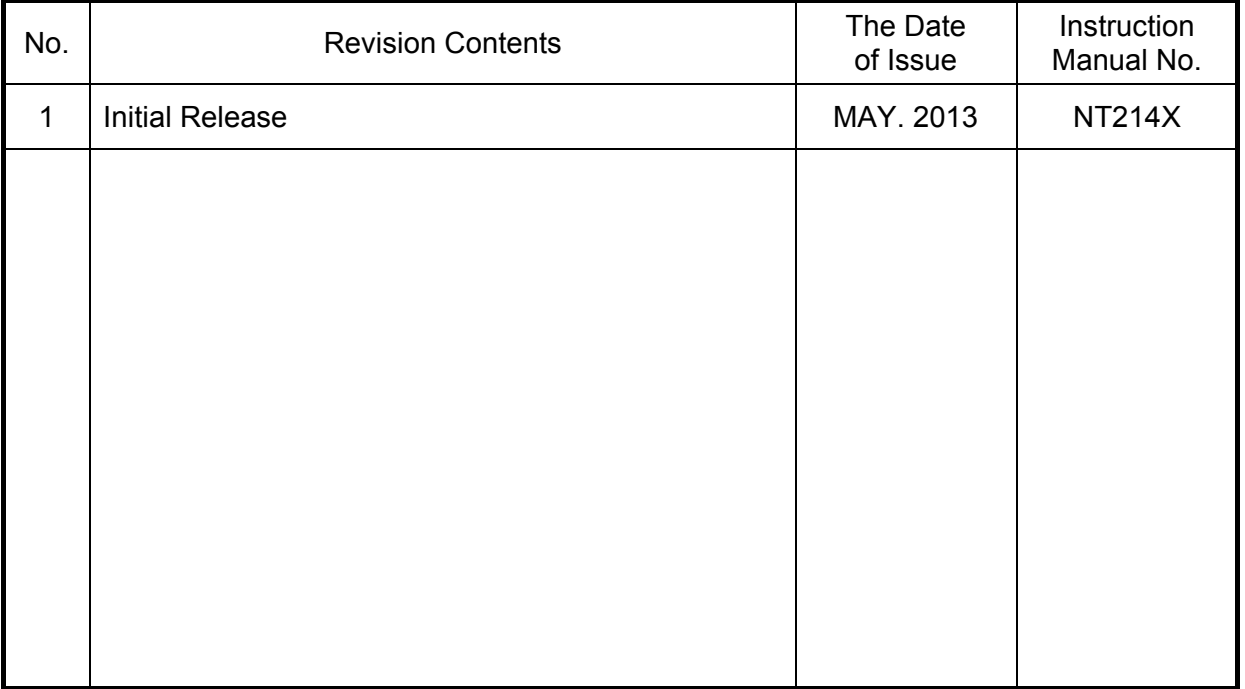

### TABLE OF CONTENTS

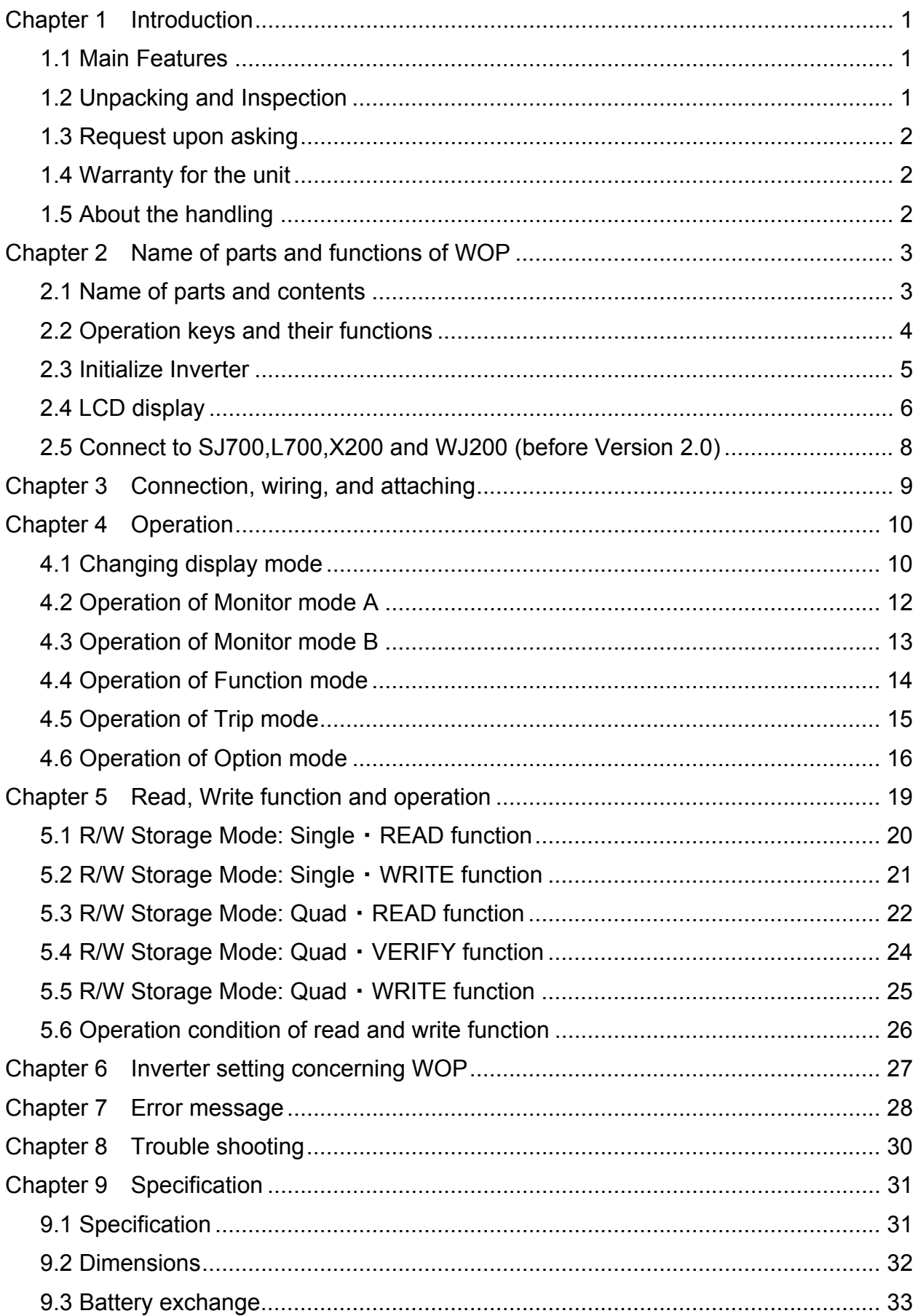

#### 1.1 Main Features

This remote operator WOP features state-of-the-art components and functions to provide user-friendly interface. WOP can connect to WJ200 inverter (Ver.2.0 or above) and has 5-line display that shows parameters (function code and name). WOP makes it possible to operate the inverter remotely.

It has an additional function of reading parameter settings and EzSQ program from the inverter to the WOP's memory. Then you can connect the WOP to another inverter and write the parameter settings and EzSQ program into it.

WOP possesses all the functions of SRW-OJ and SRW-OEX as described in Tab. 1.

| Inverters                                     | <b>Display</b>            | Mounting<br>on.<br>Inverter | <b>Remarks</b>                 | <b>Notes</b>                                                                                                    |
|-----------------------------------------------|---------------------------|-----------------------------|--------------------------------|----------------------------------------------------------------------------------------------------|
| WJ200 series<br>(Ver2.0 or above)<br>(NOTE 1) | 22 characters<br>×5 lines | N/A                         | Multi-<br>Language<br>(NOTE 2) | When using WJ200 with version<br>before Ver.2.0 (no Version printed<br>on the nameplate), set the inverter<br>type to 2. (Refer to section 4.6) |
| X200 series<br>(NOTE 3)                       | 16 characters<br>×1 lines | N/A                         | English Only                   | When using X200, set the inverter<br>type to 2. (Refer to section 4.6)                                                                          |
| SJ700/L700<br>series<br>(NOTE 3)              | 16 characters<br>×2 lines | A                           | English Only                   | When using SJ700/L700, set the<br>inverter type to 2.<br>(Refer to section 4.6)                                                                 |
| NE-S1 series                                  | 22 characters<br>×5 lines | N/A                         | English Only                   |                                                                                                    |

Tab. 1 Available Connecting Inverters

(NOTE 1) When using WJ200 (before Ver.2.0), only READ/WRITE function is available. (NOTE 2) Refer to section 4.6 for more details about language setting and its specification. (NOTE 3) Some functions are restricted such as clock monitor function and so on.

#### 1.2 Unpacking and Inspection

Please don't shake the product when you open the package.

- Please take a few moments to unpack your new WOP and perform these steps:
- (1) Look for any damage that may have occoured during shipping.
- (2) Verify the contents of package including the main body of WOP (with built-in battery) and one instruction manual.
- (3) Inspect the nameplate and make sure it matches the product model you ordered.

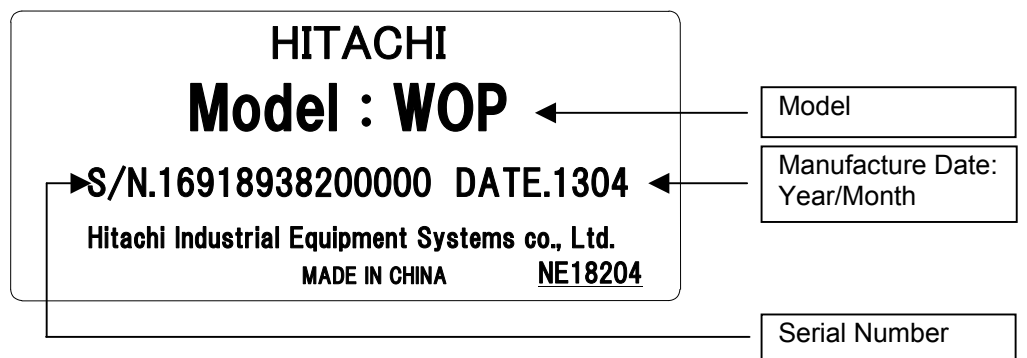

Fig. 1 Nameplate contents

#### 1.3 Request upon asking

To receive technical support for WOP you purchased, please contact the Hitachi inverter dealer from you purchased the operator, the sales office or factory. Please provide the following information:

(1) Model

(2) Serial Number (S/N)

(3) Date of purchase

(4) Symptoms of any problem

For cutting unoperating time, we recommend that a spare WOP is equipped with.

#### 1.4 Warranty for the unit

The warranty period under normal installation and handling conditions is one year from the purchase date, or two years from the date of manufacture, whichever occurs first. The warranty shall not cover coin type lithium battery built-in. The warranty covers replacement of WOP, at Hitachi's sole discretion.

Service in following cases, even in warranty period, will be charged to the purchased.

- (1) Malfunction or damaged caused by mis-operation or modification or improper repair
- (2) Malfunction or damaged caused by a drop after purchase and transportation
- (3) Malfunction or damaged caused by fire, earthquake, flood, lightning, abnormal input voltage, contamination, or other natural disasters.

The warranty covers WOP only. Any damage caused to third party equipment by malfunction of the remote operator is not covered by the warranty.

#### 1.5 About the handling

The following display must be indicated when products using lithium primary batteries (with more than 6 ppb of perchlorate) are transport to or through the State of California, USA.

### Perchlorate Material – special handling may apply. See www.dtsc.ca.gov/hazardouswaste/perchlorate

The WOP has the lithium primary battery (with more than 6 ppb of perchlorate). Label or mark the above display on the exterior of all outer shipping packages of your products when exporting your products which the WOP are installed to the State of California, USA.

#### 2.1 Name of parts and contents

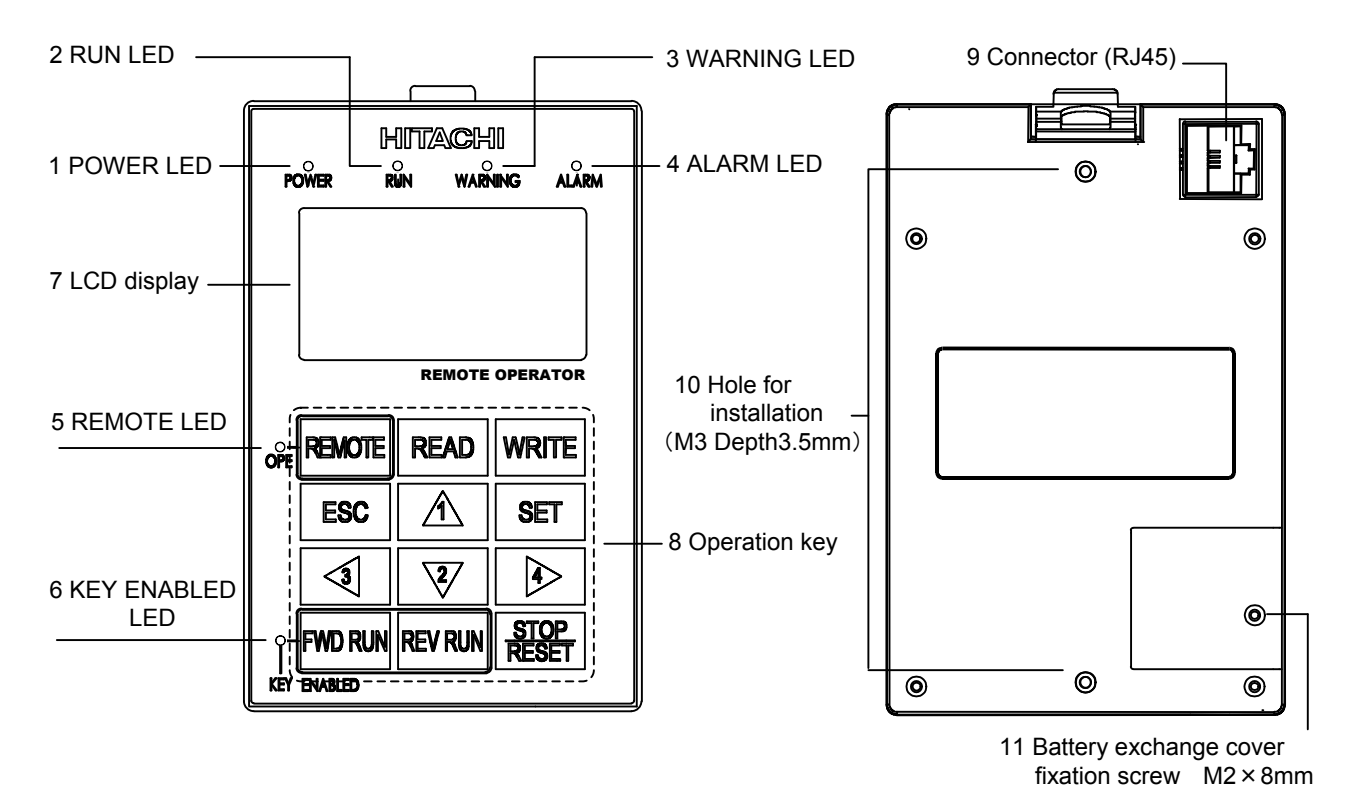

Tab. 2 Name of parts and contents

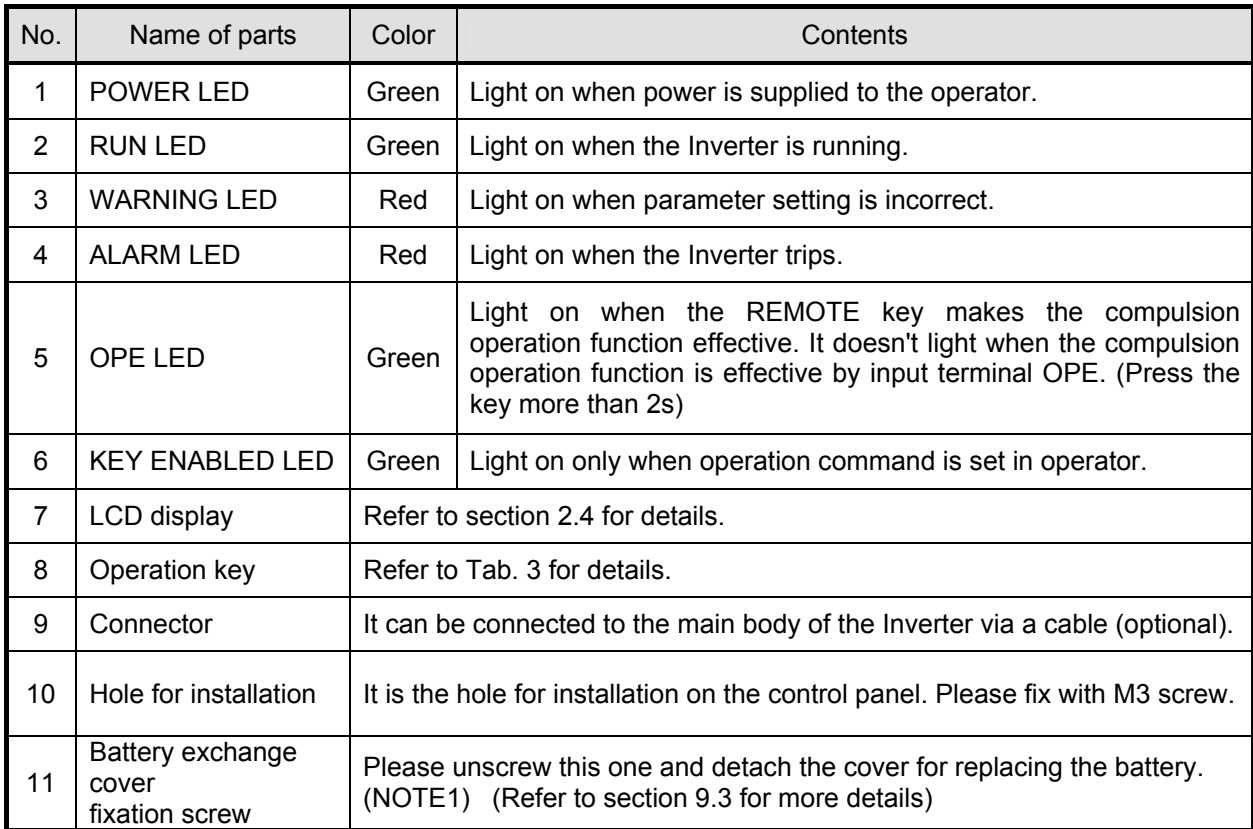

(NOTE1) Because the first battery is for operation check, it may become the life immediately.

#### 2.2 Operation keys and their functions

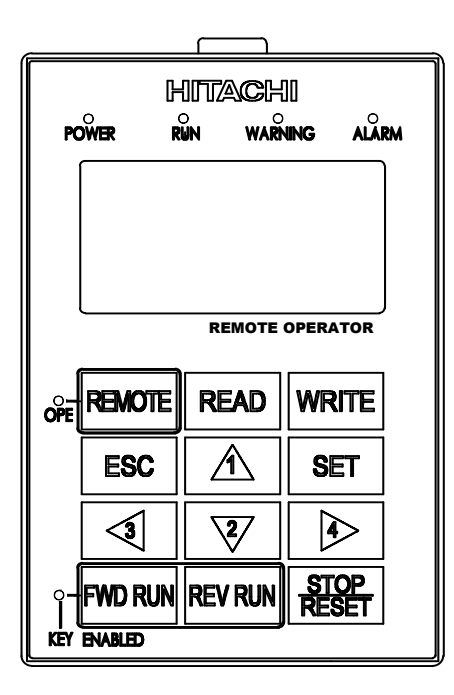

In the case of connecting to WJ200 (Ver.2.0 or above) or NE-S1, key functions are shown in Tab. 3.

Display mode transitions are described in section 4.1.

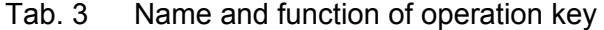

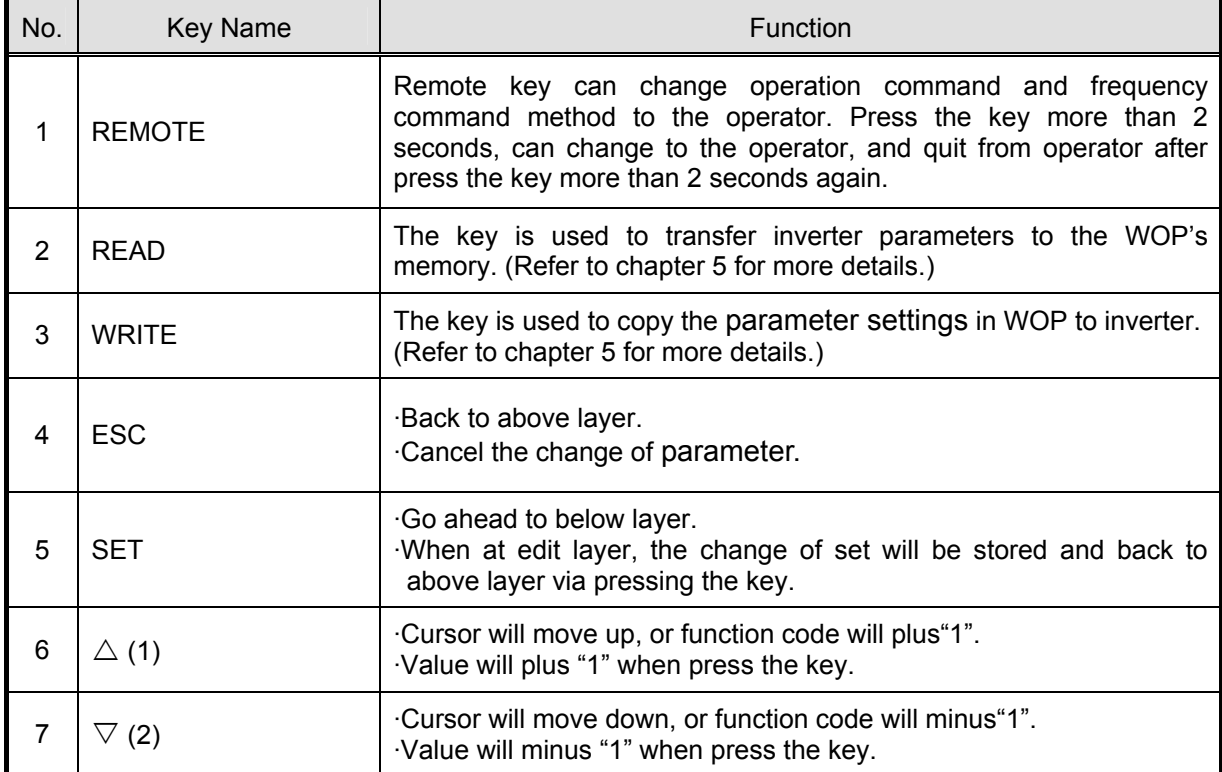

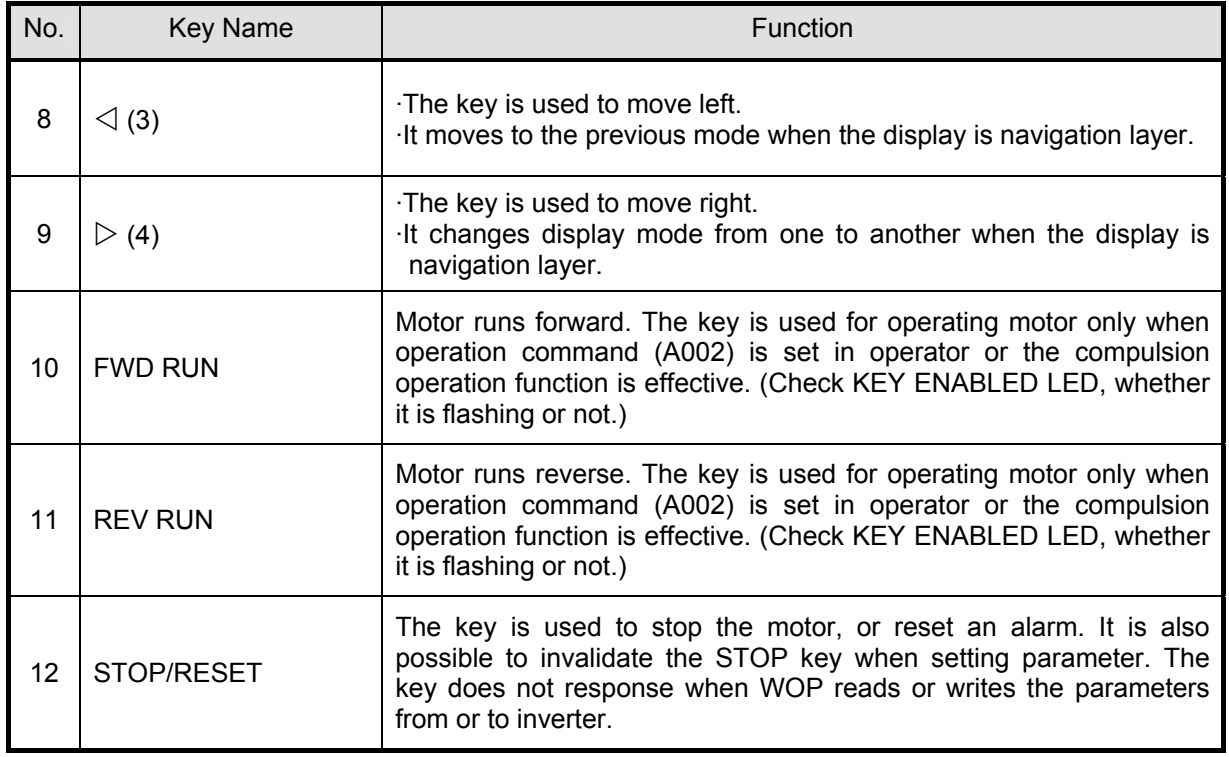

### 2.3 Initialize Inverter

According to the following procedure to initialize inverter via WOP.

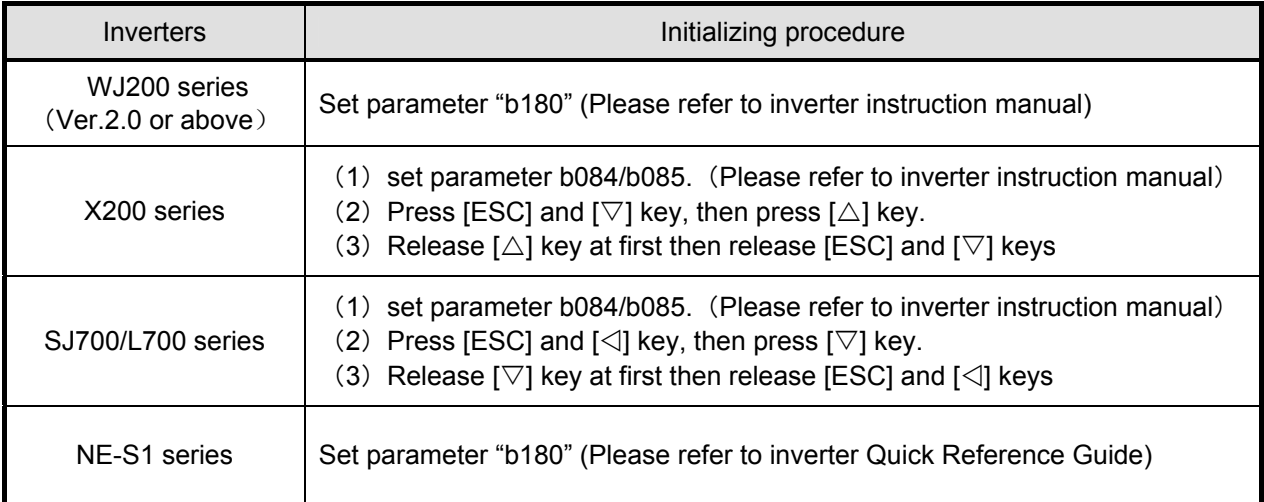

#### 2.4 LCD display

In the case of connecting to WJ200 (Ver.2.00 or above) or NE-S1, the status and color of LCD backlight and the details of LCD display are described as follow.

#### **Backlight**

When connecting to WJ200 (Ver.2.0 or above) or NE-S1, there are two kinds of backlight colors of LCD display, white and orange, and the state of the inverter is displayed by different colors as described in Tab. 4.

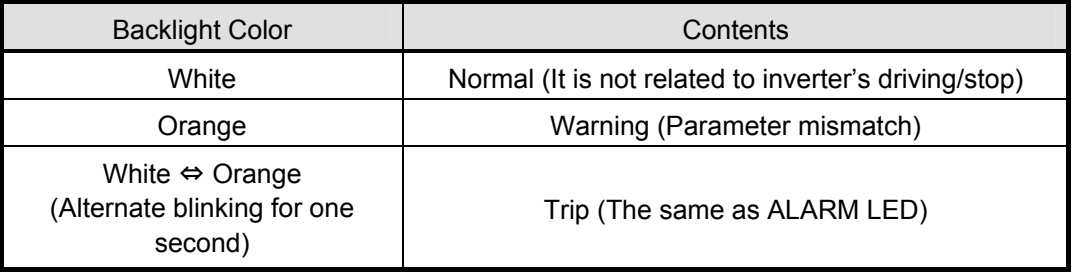

Tab. 4 Backlight colors of LCD display

#### **The details of LCD display**

When connecting to WJ200 (Ver.2.0 or above) or NE-S1, the first line of LCD monitor always displays the display mode, the number of the control object, the state of the inverter, and the display selection. (Refer to Fig. 2 and Tab. 5)

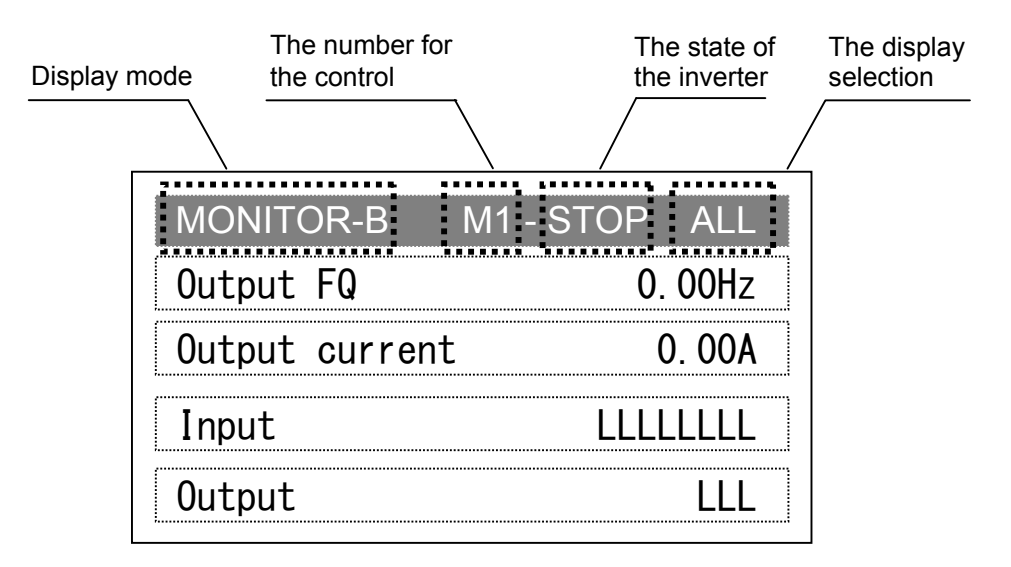

Fig. 2 LCD display

| Item                              | Display character | Contents                   |  |
|-----------------------------------|-------------------|----------------------------|--|
|                                   | <b>MONITOR-A</b>  | Monitor mode A             |  |
|                                   | <b>MONITOR-B</b>  | Monitor mode B             |  |
| Display mode                      | <b>FUNCTION</b>   | Function mode              |  |
|                                   | <b>TRIP</b>       | Trip mode                  |  |
|                                   | <b>WARNING</b>    | Warning mode (Alarm)       |  |
|                                   | <b>OPTION</b>     | Option mode                |  |
| The number for control<br>(NOTE1) | M1                | The first control object   |  |
|                                   | M <sub>2</sub>    | The second control object. |  |
|                                   | <b>STOP</b>       | Stopped                    |  |
| The state of inverter             | <b>FWD</b>        | Forward running            |  |
|                                   | <b>REV</b>        | Reverse running            |  |
|                                   | <b>ALL</b>        | Display all                |  |
|                                   | UTL               | Each function display      |  |
| The display selection             | <b>USR</b>        | User setting display       |  |
| (b037)                            | <b>CMP</b>        | Data compare display       |  |
|                                   | <b>BAS</b>        | Basic display              |  |
|                                   | <b>MON</b>        | Monitor display only       |  |

Tab. 5 The first line of LCD display

(NOTE1) The number for the control object is a motor number when two or more motors are switched and controlled. (Refer to Inverter instruction manual for more details)

### 2.5 Connect to SJ700,L700,X200 and WJ200 (before Version 2.0)

Display contents and operation system of WOP are different according to the inverter type that is connected to. When WOP is connected to SJ700, L700, X200 and WJ200 (before Version 2.0), it displays in the same way of former remote operators such as SRW-OJ and SRW-OEX. Otherwise, the differences of LED and functions of key are described in Tab. 6.

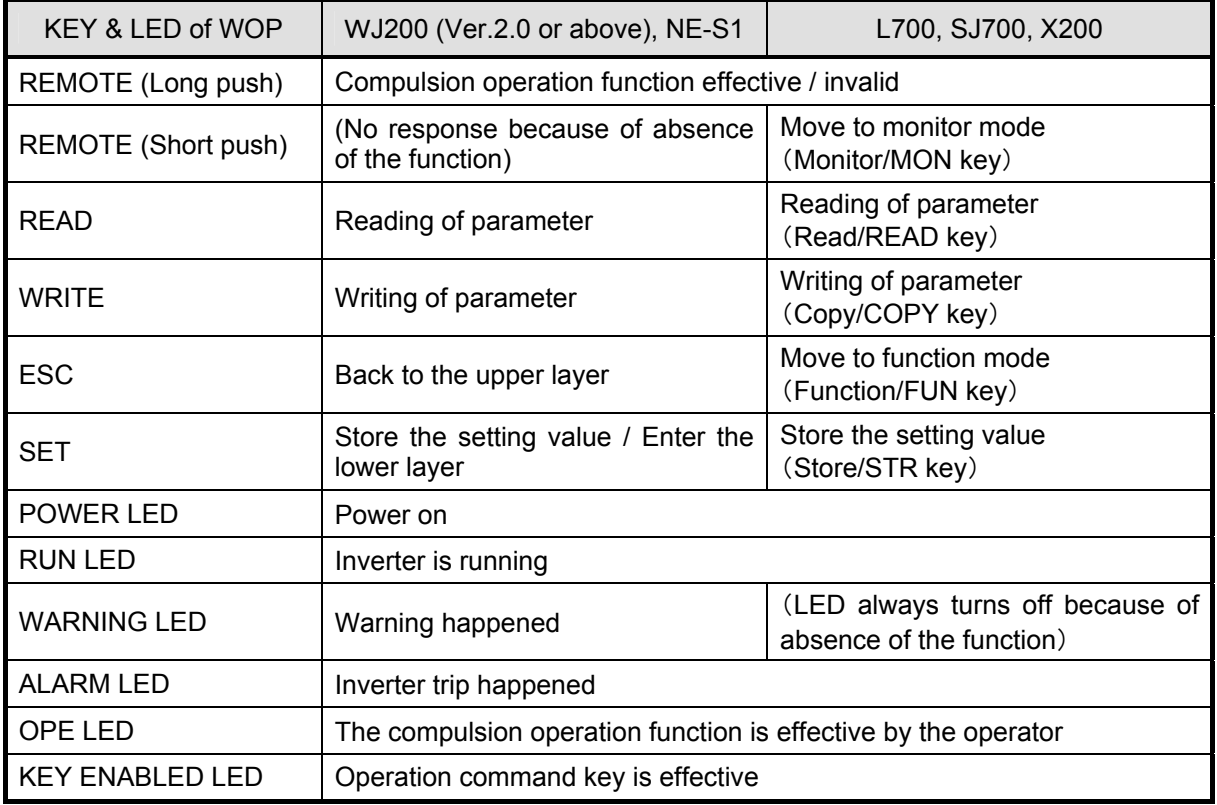

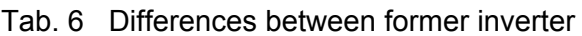

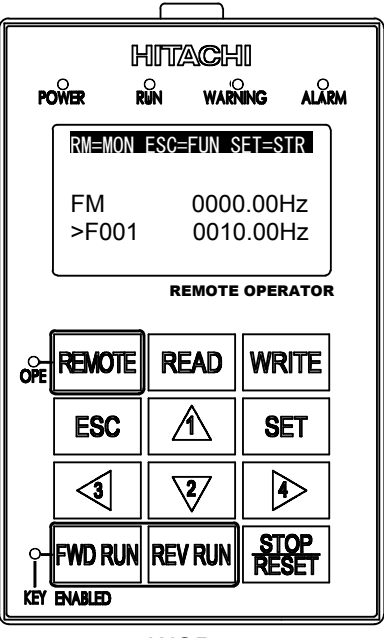

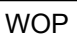

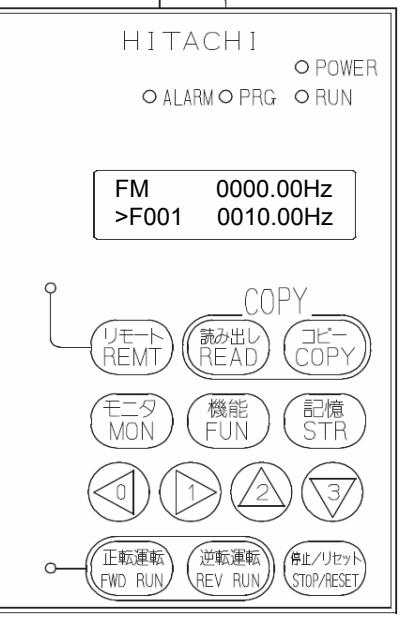

SRW-OJ (the same as SRW-OEX) Fig. 3 Comparison of WOP and SRW-OJ/SRW-OEX

#### Chapter 3 Connection, wiring, and attaching

Before install the operator on the control panel, please fix with M3 screws from the back of the control panel. (2 holes, the same measurement as figure 4, has to be made at first ) When connecting to the inverter, please use cable which is recommended. Otherwise, please use the cable with appointed dimension.

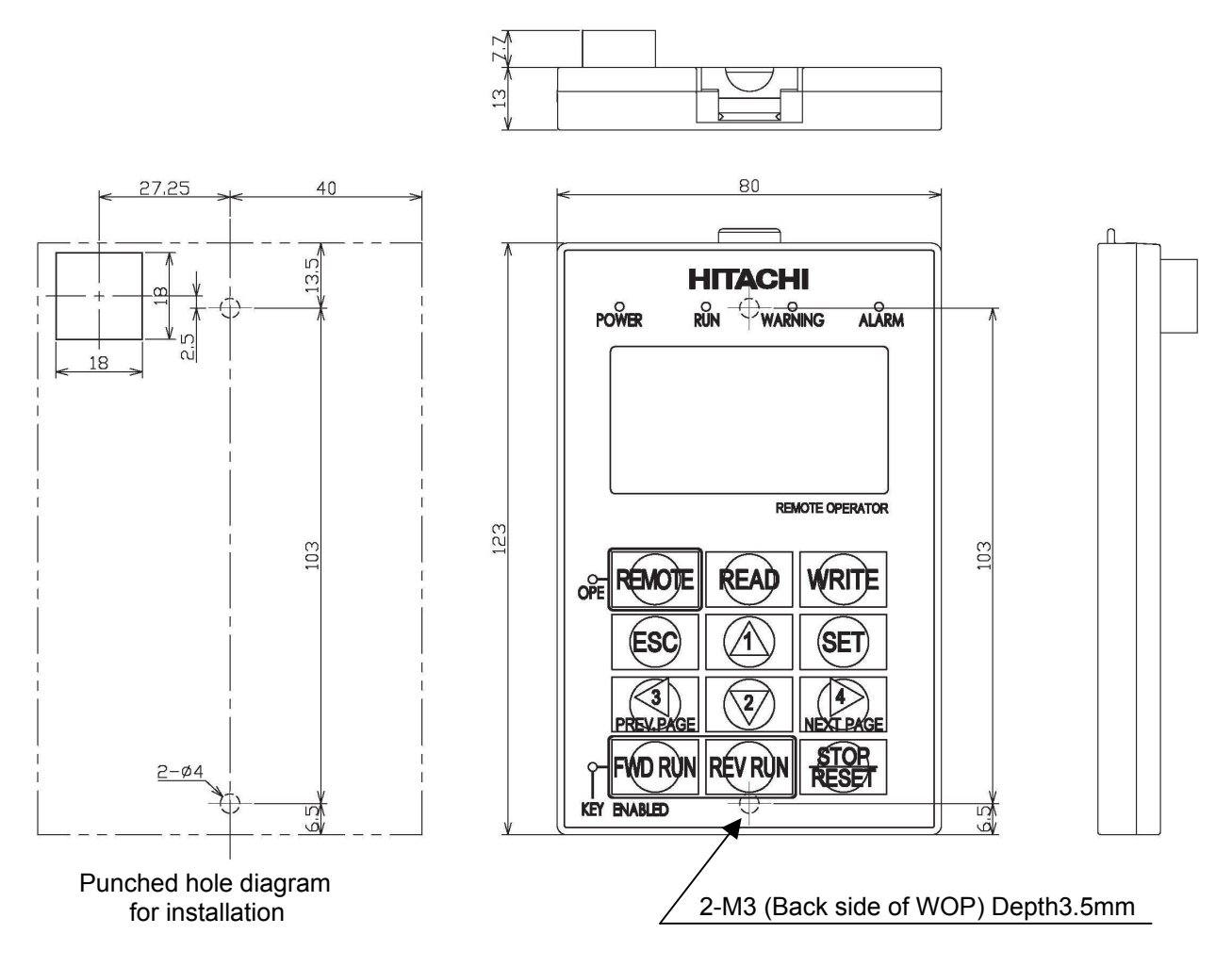

Fig. 4 Diagram for punched holes' dimensions

Tab. 7 Recommended cable

| Model | Content  |
|-------|----------|
| ICS-1 | 1m cable |
| ICS-3 | 3m cable |

Make sure to use a straight cable within 3m in length and 10BASE-T category 5 (CAT5) of UTP or STP when the cable is prepared by the customer.

(NOTE) UTP (Unshielded twist pair cable), STP (Shielded twist pair cable).

#### 4.1 Changing display mode

When connecting to WJ200 (Ver.2.0 or above) or NE-S1, WOP has four display modes which can be changed from one to another via pressing the  $[\triangle]$  or  $[\triangleright]$  key at Navigation level. Moreover, there are 3 other modes: Read mode, Write mode and Option mode. In any display mode, it moves to Read mode or Write mode via pressing [READ] key or [WRITE] key and moves to Option mode after pressing  $[\triangle]$ ,  $[\triangle]$  and  $[\triangledown]$  at the same time. It returns to display modes via pressing [ESC] key.

Each mode has its own layers, display contents and parameter settings cannot be changed at Navigation layer while they can be changed at Edit layer. (Please see figure below.)

When pressing [SET] key at Navigation layer, a cursor will appear and screen will move to below layer.

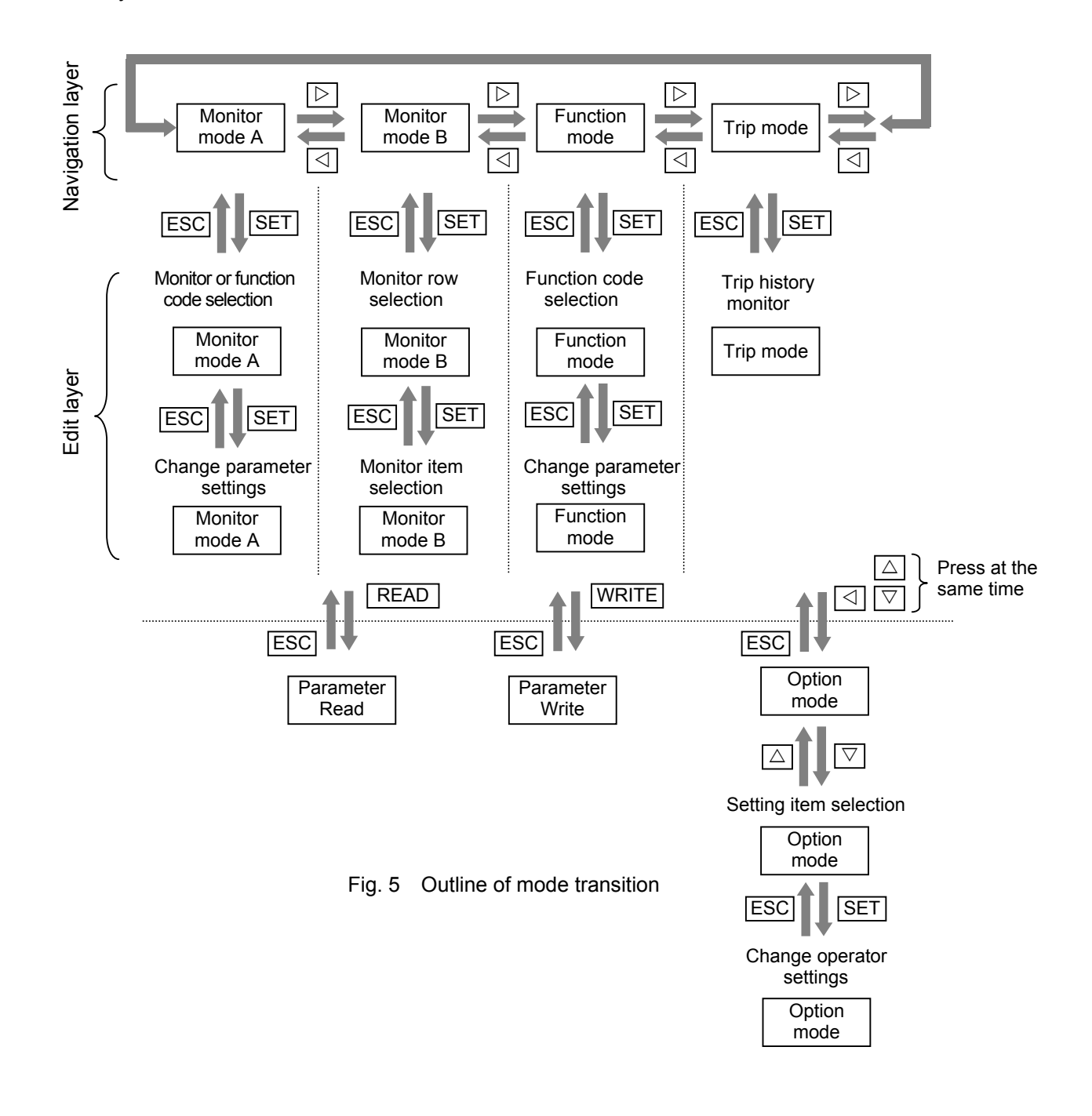

11

The outline of each mode is shown as follows.

The chosen of parameter b038 decides the power-on display of inverter when connecting to WJ200 (Ver.2.0 or above) or NE-S1.

#### **Monitor mode A (Monitor + Setting)**

On the same screen in this mode, the "d" group inverter parameters can be displayed, moreover, "F", "A", "b", "C", "H", "P", "U"group inverter parameter can be setted. The content of "d" group parameter is displayed with big font. The function code such as "F001" and contents of "F", "A", "b", "C", "H", "P", "U" parameters are displayed, while function names of these parameters are not displayed. Please use function mode if you want the function name to be displayed.

#### **Monitor mode B (Monitor × 4)**

In this mode, four "d" group inverter parameters can be displayed at the same screen while function codes of these parameters are not displayed.

#### **Function mode (Setting)**

In this mode, "F", "A", "b", "C", "H", "P", "U" group parameters can be displayed and setted. Function code, function name, parameter content and parameter range are displayed.

(NOTE) "d" group inverter parameter cannot be setted and displayed in this mode.

#### **Trip mode**

Trip information and warning information are displayed in this mode. When inverter trip or warning happens, the present screen will switch to the trip mode screen automatically.

At navigation layer, the trip reason will be displayed in big font.

#### **Option mode**

In this mode, you can set [Language], [Date and Time], [INV Type Select] and so on.

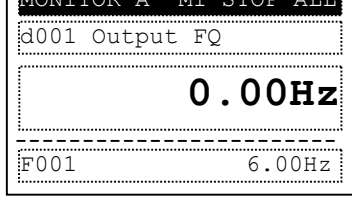

MONITOR-A MILITARY ANGLES ANGLES ANGLES ANGLES ANGLES ANGLES ANGLES ANGLES ANGLES ANGLES ANGLES ANGLES ANGLES ANG

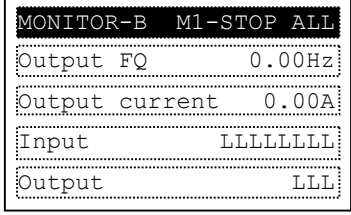

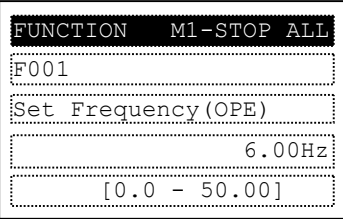

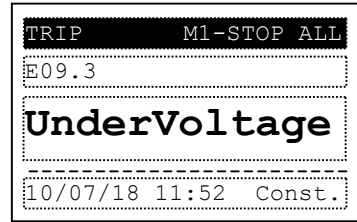

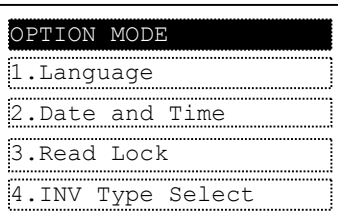

#### 4.2 Operation of Monitor mode A

1. Please select monitor mode A via pressing the  $[\triangle]$  or  $[\triangleright]$ key at navigation layer. The cursor will not appear at this layer until pressing the [SET] key.

2. After pressing the [SET] key at navigation layer, it moves to edit layer and the cursor appears at the monitor code part.

[change of Monitor item of "d" group] Pressing the  $[\triangle]$  or  $[\nabla]$  key to select the function code to display monitor item that you want.

[change of function item of "F", "A", "b", "C", "H", "P", "U" group]

Pressing the  $\left[\triangle\right]$  or  $\left[\triangleright\right]$  key to move the cursor to the code part of function item (F001 as right figure), then pressing the  $[\triangle]$  or  $[\nabla]$  key to change the function code.

3. It entries into the below layer after pressing the [SET] key and the cursor appears on the parameter part of a function item. Pressing the  $[\triangle]$  or  $[\nabla]$  key to change data. It returns to the upper layer after storing parameter via pressing the [SET] key. And the change is cancelled and returns to the upper layer via pressing the [ESC] key.

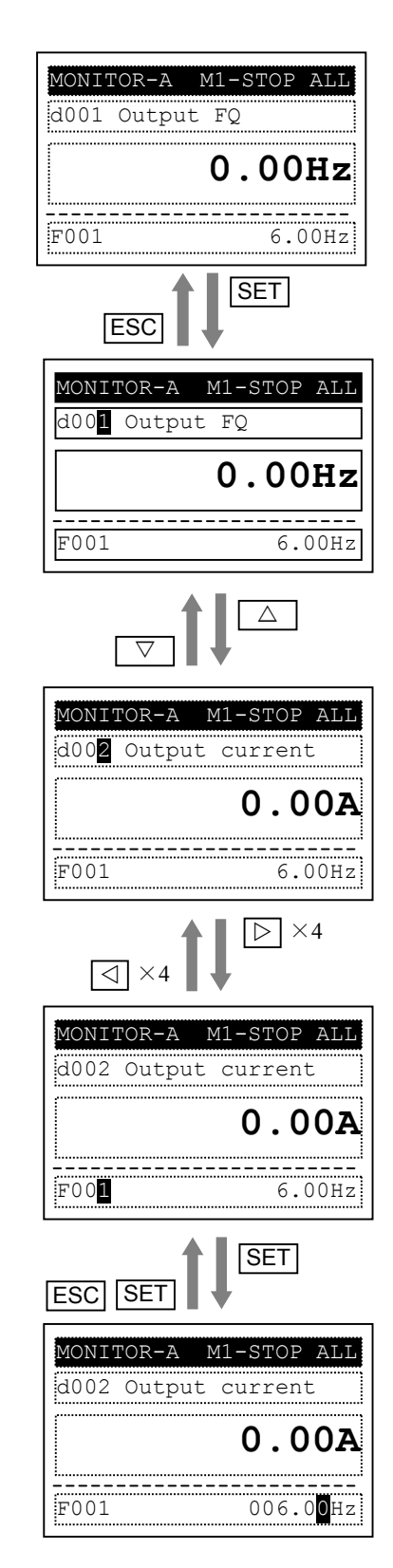

### 4.3 Operation of Monitor mode B

1. Please select monitor mode B via pressing the  $\lceil \triangle \rceil$  or  $\lceil \triangleright \rceil$ key at navigation layer. The cursor will not appear at this layer until pressing the [SET] key.

- 2. After pressing the [SET] key at navigation layer, it moves to edit layer and the cursor appears at the first row of the monitor item. Use the  $[\triangle]$  or  $[\nabla]$  key to select the row of monitor item.
- 3. It entries into the below layer after pressing the [SET] key and the cursor appears at the function code of the item. Pressing the  $[\triangle]$  or  $[\nabla]$  key to select the code. After pressing the [SET] key, the monitor item is selected, and it returns to the upper layer. After pressing [ESC] key, the change is cancelled and returns to the previous display.

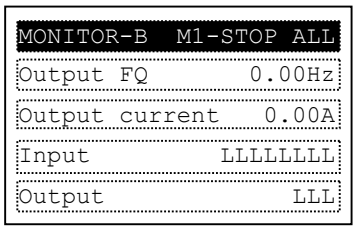

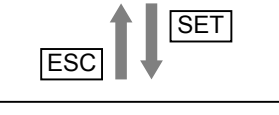

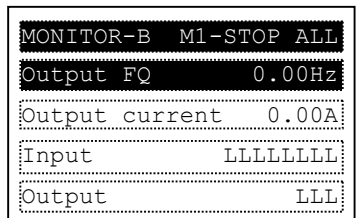

 $\sqrt{\text{SET}}$ 

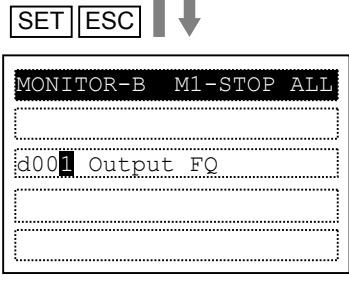

#### 4.4 Operation of Function mode

1. Please select function mode via pressing the  $[\triangle]$  or  $[\triangleright]$ key at navigation level. The cursor will not appear at this layer.

2. Press the [SET] key to move to edit layer and the cursor appears in the character of function group , And pressing the  $[\triangle]$  or  $[\nabla]$  key to select the group that you want.

[change of function item of "F", "A", "b", "C", "H", "P", "U" group]

Pressing the  $[\triangle]$  or  $[\triangleright]$  key to move the cursor to the code part of function item (F001 as right diagram), then pressing the  $[\triangle]$  or  $[\nabla]$  key to change the function code.

3. It entries into the below layer after pressing the [SET] key. Pressing the  $[\triangle]$  or  $[\nabla]$  key to select the data which you want to set. It returns to the upper layer after storing parameter via pressing the [SET] key. Pressing the [ESC] key will cancel the change and returns to the upper layer.

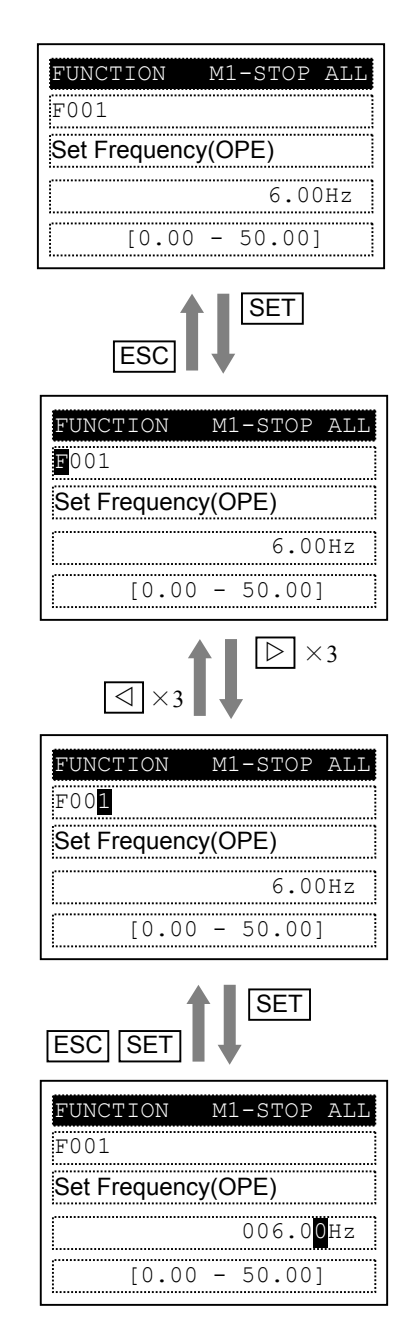

10/07/18 11:52 Const.

**UnderVoltage**

TRIP M1-STOP ALL

E09.3

**SET** 

#### 4.5 Operation of Trip mode

- 1. Pressing the  $\left[\triangleleft\right]$  or  $\left[\triangleright\right]$  key to select trip mode at navigation layer.
- 2. Pressing the [SET] key entries into the below layer.This mode will display the past trip information (6 times) and warning information (1 time). Each trip information includes two pages.

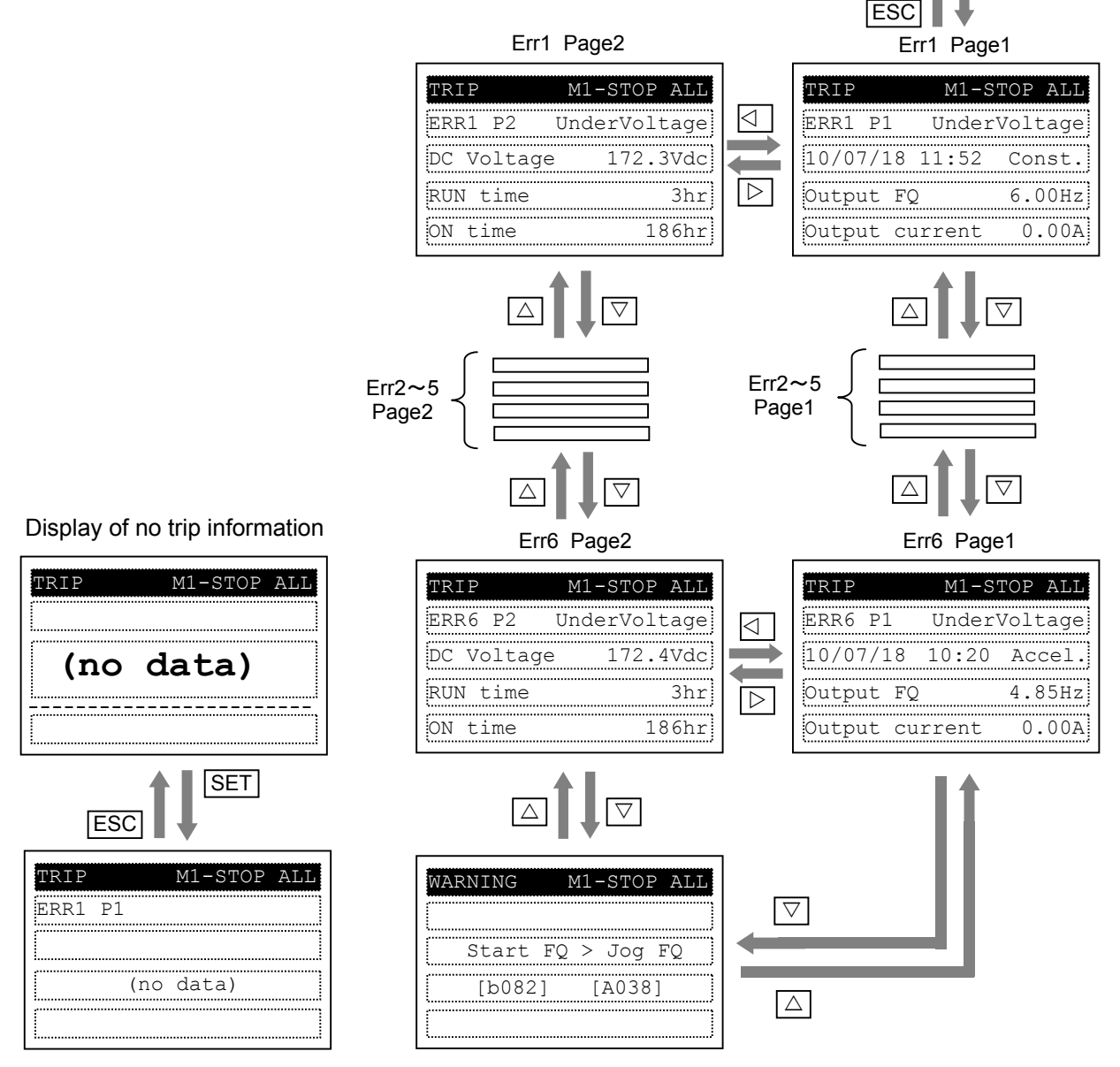

- (NOTE1) When trip happens, ALARM LED will be illuminated and the inverter can be reset via pressing the [STOP/RESET] key.
	- (Parameter b087 decide the function of the [STOP/RESET] key)
- (NOTE2) Because of different inverter states, trip time may be not saved and displayed. (NOTE3) When trip happens, the backlight state becomes flicker whatever the state of [Backlight Auto-off] is. (Refer to section 4.6)

### 4.6 Operation of Option mode

- 1. Please press the [ $\triangle$ ], [ $\triangle$ ] and [ $\triangledown$ ] key at the same time to enter into the OPTION MODE. The cursor will appear in the first row .Pressing the [ $\triangle$ ] or [ $\nabla$ ] key to select the item. Pressing the [ESC] key it will return to previous display.
- 2. Pressing the [SET] key entries into the below layer and edit the item directly. After set the required data via pressing the  $[\triangle]$  or  $[\nabla]$  key, pressing the [SET] key to store the parameter and return to the upper layer. Pressing the [ESC] key will cancel the change and returns to the upper layer.

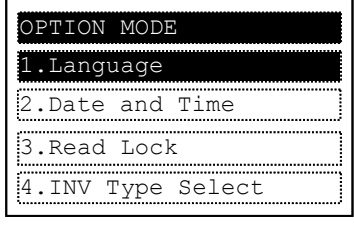

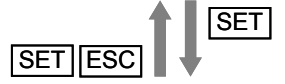

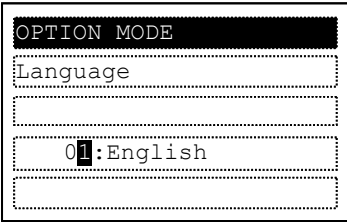

### Chapter 4 Operation

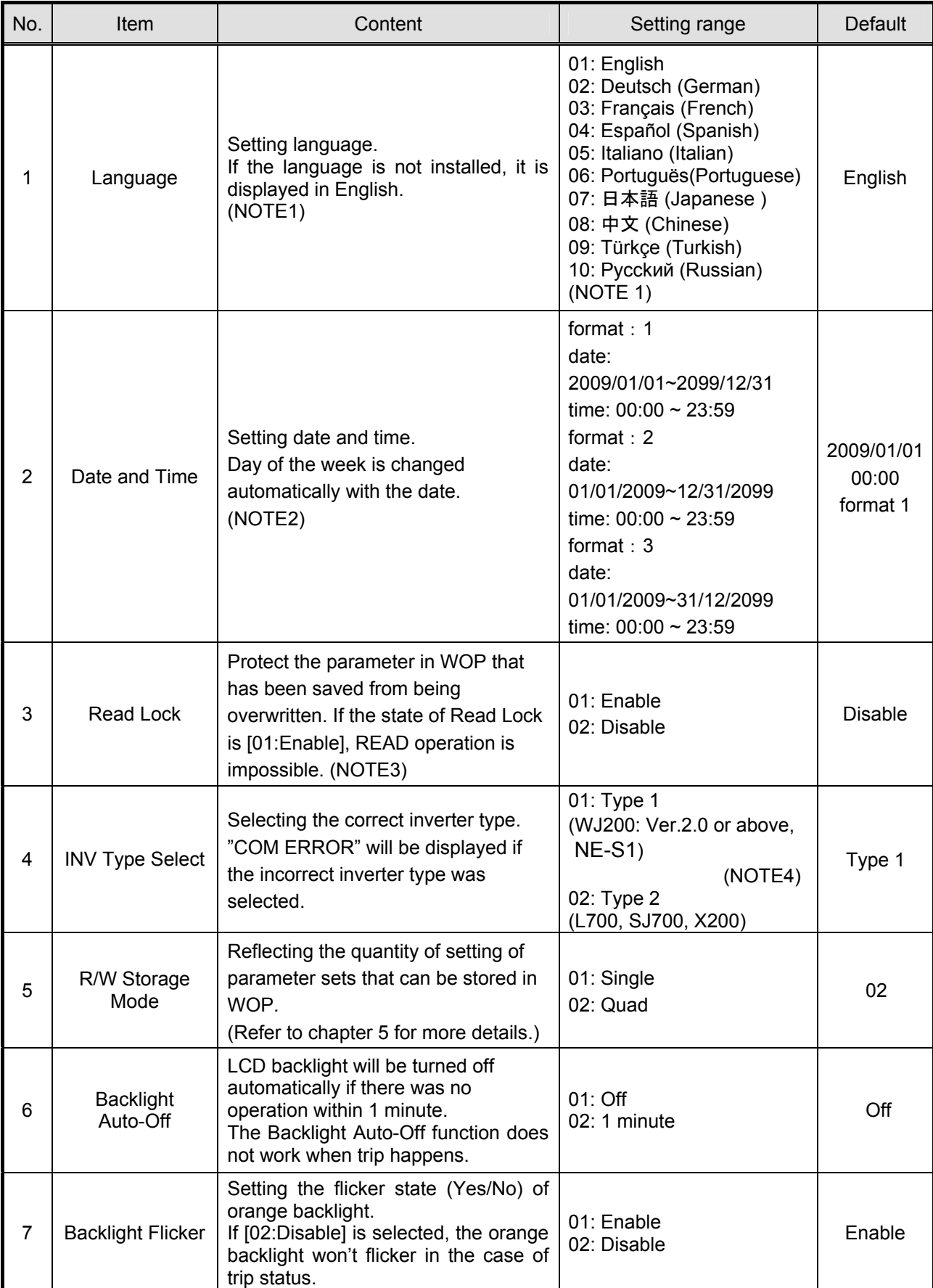

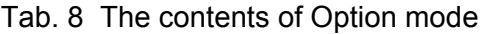

#### Chapter 4 Operation

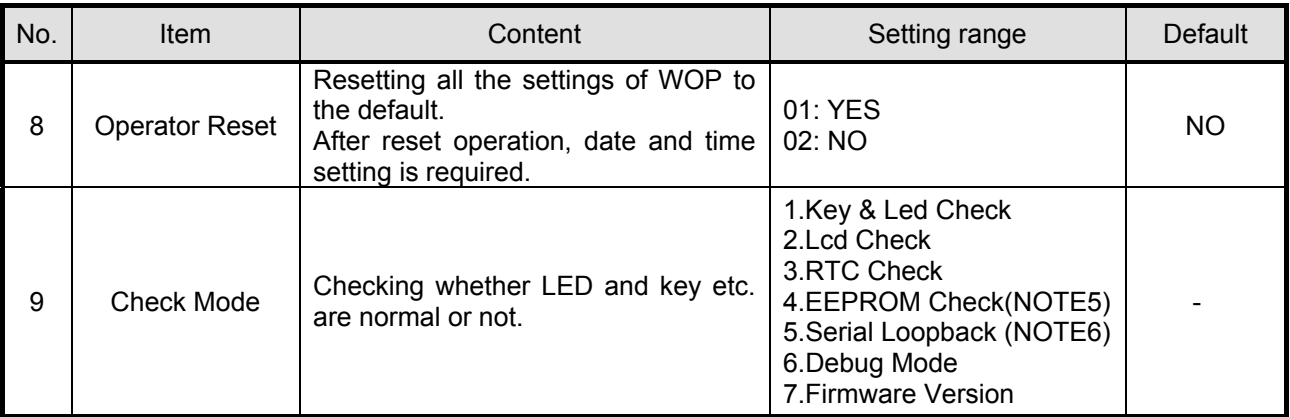

- (NOTE1) When WOP (firmware version 1.00) connecting to WJ200 (Ver.2.0 or above), English , Japanese and Chinese are available, while connecting to L700, SJ700, X200 and WJ200 (version before 2.0) or NE-S1, only English is available.
- (NOTE 2) In the case of connecting to WJ200 (Ver.2.0 or above) or NE-S1, Clock display function (d031) is provided as following diagram.

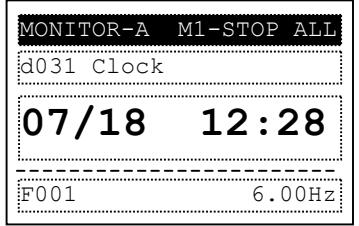

(NOTE 3) When [Read Lock] is setted to [01: Enable], READ operation is unavailable (display as follows). Pressing [ESC] key will return to the previous display.

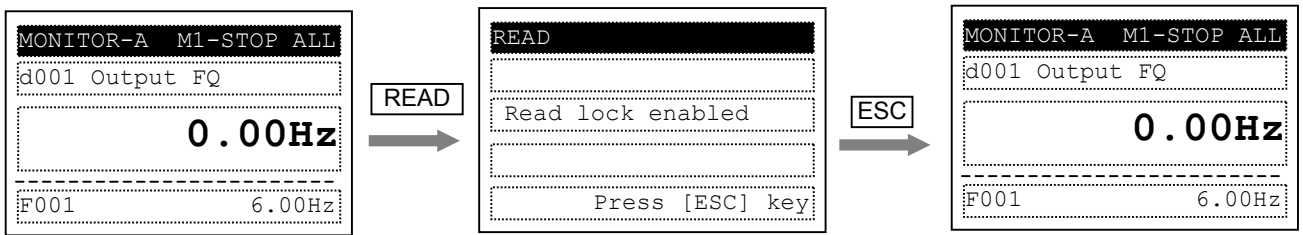

- (NOTE4) When connecting to WJ200 (Ver.2.0 or above), please set [INV Type Select] to [01: Type 1]. [read & copy only] will display if [02: Type 2] is selected.
- (NOTE5) Please do not execute the [EEPROM Check]. Otherwise, the data (parameters/EzSQ program) saved in WOP will be erased.
- (NOTE6) Please do not execute the [Serial Loopback]. Communication check is not allowed without proper tools.

### Chapter 5 Read, Write function and operation Chapter 5 Read, Write function and operation

WOP can read and save Inverter parameter, and copy them to another inverter.

WOP can save four inverters' parameter or one inverter's parameter and its EzSQ program. It can be selected via changing item of R/W Storage Mode in Option mode. (Refer to section 4.6)

Date of Read/Write operating and inverter type are saved in WOP. Standard inverter type code which is mentioned in inverter catalog is listed in following table.

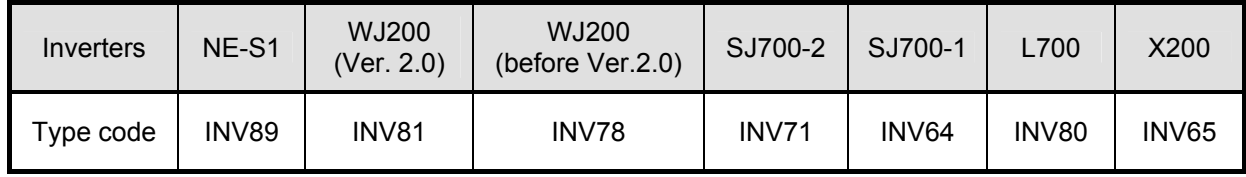

For example, "1.100718 14:50 INV81" displayed on screen means that the parameter of WJ200 Ver.2.0 (INV81) were saved in the first block of wop's memory at 14:50 on July 18,2010.

Usually, parameter can not be copied between different type Inverters.

If Read operation and parameter verify (EzSQ verify) cannot be executed, please verify whether the [Read Lock ] in option mode is "02: Disable". Besides, there are some possible restrictions caused by the parameter in Inverter. Refer to section 5.6 for more details.

#### 5.1 R/W Storage Mode: Single ・ READ function

When the R/W Storage Mode is selected to [01: Single], the parameter Read or Write is executed immediately after pressing [READ] or [WRITE] key. It is convenient to write the parameters into numerous inverters (the same type) continuously.

After pressing the [READ] key in any display mode (except Write mode and Option mode), the parameter settings of the inverter are read and saved into WOP. EzSQ program read is transferred to WOP automatically after parameter reading is finished. If the inverter supports EzSQ function, it returns to previous display after read is completed.

Please note that the data saved in WOP will be overwritten.

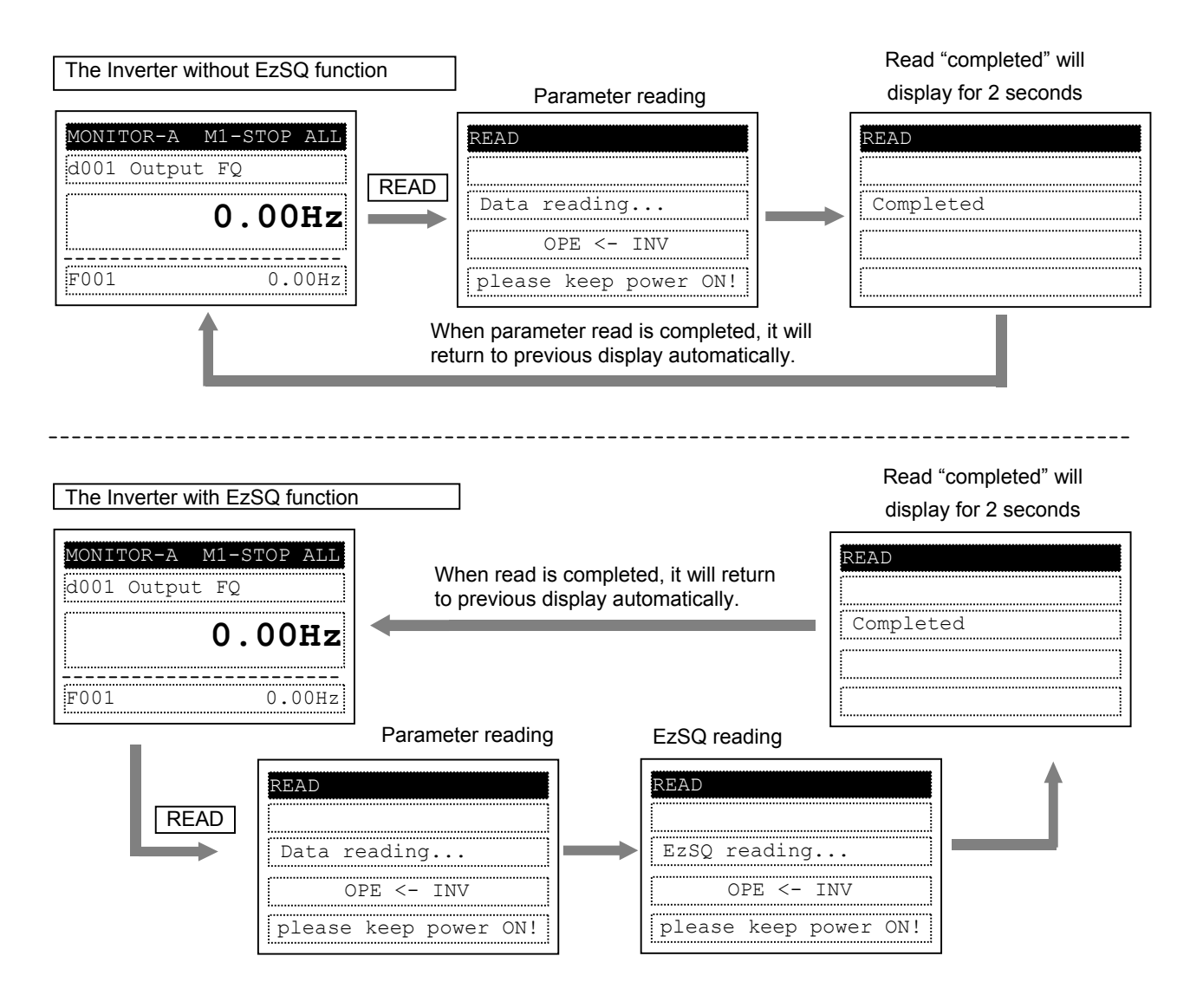

(NOTE) All inverter parameters saved in WOP are overwritten after pressing the [READ] key.

#### 5.2 R/W Storage Mode: Single ・ WRITE function

After pressing the [WRITE] key in any display mode except Read mode and Option mode, the parameter settings stored in WOP are transferred to the inverter. EzSQ program is transferred to the inverter automatically after parameter copy is finished if the Inverter supports EzSQ function. It returns to previous display after write is completed.

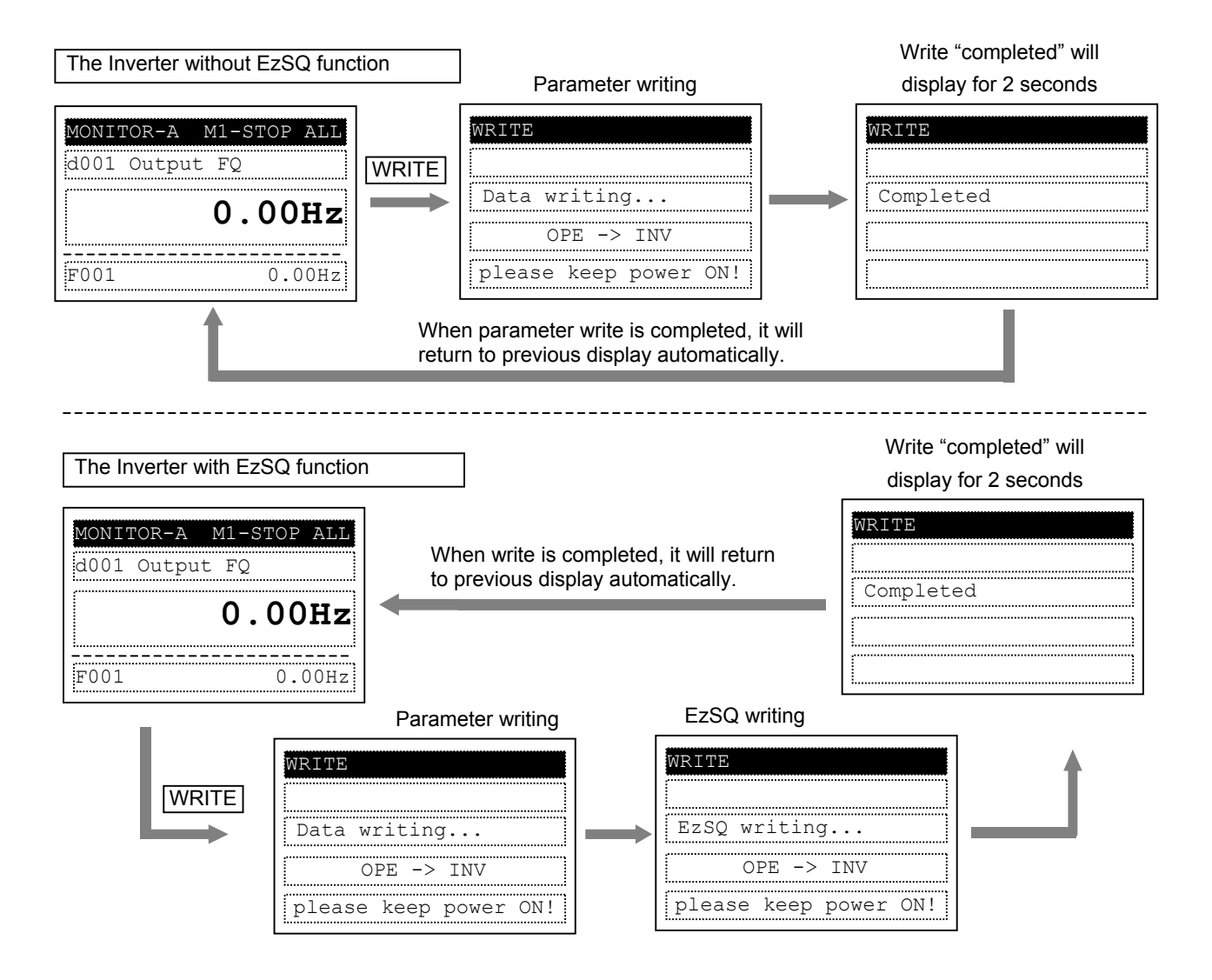

#### 5.3 R/W Storage Mode: Quad ・ READ function

It is possible to handle four sets of inverter parameters or read/write EzSQ program independently when the item of [R/W storage mode] is selected to [02: Quad]. In this case, WOP can save four sets of inverter parameters or one set of inverter parameters and one EzSQ program. Please note that one EzSQ program takes up memory area of three sets of inverter parameters, which are No.2, No.3 and No.4.

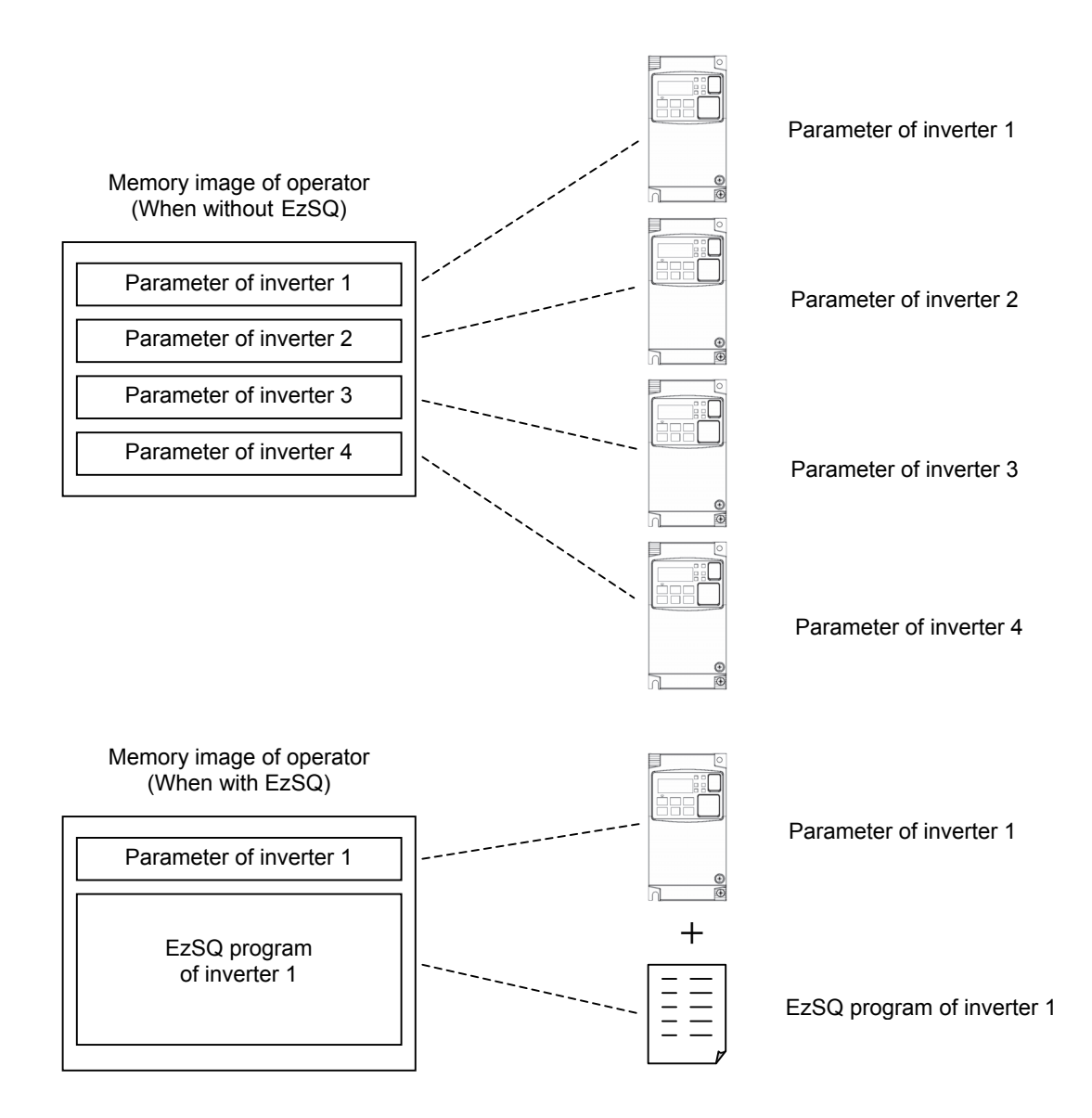

In any display mode except Write mode and Option mode, the read screen is displayed after pressing the [READ] key. If there are no parameters stored in operator, it shows "--", as described in the right figture.

Use the  $[\triangle]$  or  $[\nabla]$  key to move the cursor up and down to select the memory number to be stored.

After pressing the [SET] key, 5 selection items are displayed as described follows.

01: Read data

02: Read data+EzSQ

03: Verify data

04: Verify EzSQ

05: Cancel

NOTE: only three selection items 01, 03 and 05 are displayed when memory No.2, No.3 or No.4 is selected.

A overwritten confirming screen are displayed after the [SET] key is pressed. If approving, press the [SET] key, if not, press the [ESC] key.

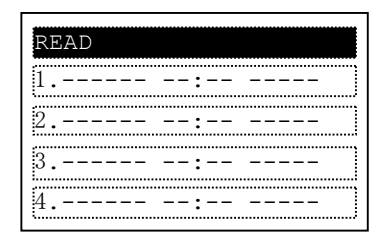

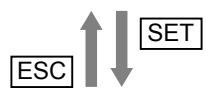

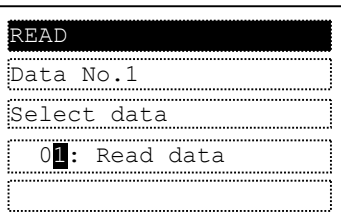

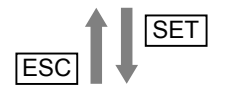

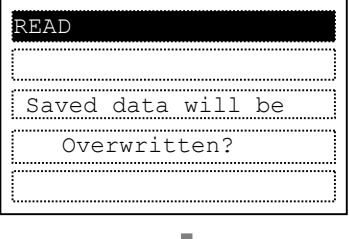

please keep power ON!

OPE <- INV

Data reading...

READ

READ

READ

Completed

E.------- --:--

E.------- --:--

E.------ --:-- -----

1.100718 14:50 INV81

**Transform** automatically

SET

Transform automatically

This will be displayed when item "02" is selected.

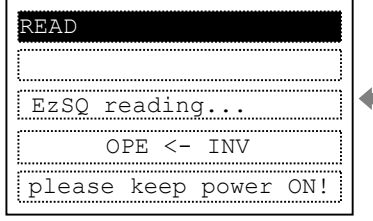

It returns to the navigation layer of read mode automatically after the read is completed, the read operation date and time, inverter type will be updated. (If EzSQ program is saved in WOP, the No.2, No.3 & No.4 will display "E" as described in the right figture.)

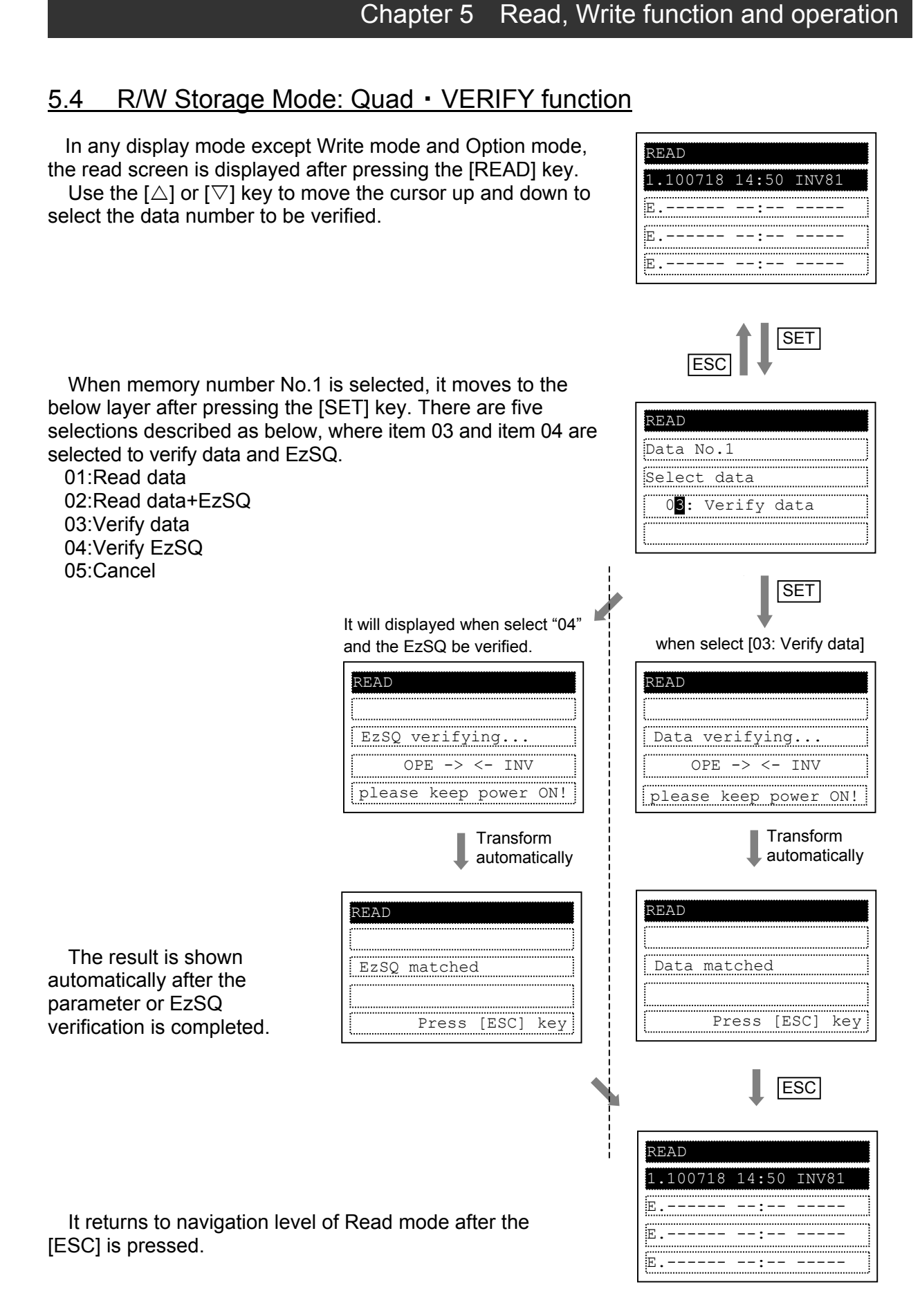

24

#### 5.5 R/W Storage Mode: Quad ・ WRITE function

In any display mode except READ mode and Option mode, the write screen is displayed after pressing the [WRITE] key .

Use the  $[\triangle]$  or  $[\nabla]$  key to move the cursor up and down to select the data number to be written.

After pressing the [SET] key, 3 selection items is displayed as described follows.

01: Write data

02: Write data+EzSQ

03: Cancel

Note: only two items 01 and 03 are displayed when memory No.2, No.3 or No.4 is selected.

> It will be displayed when item "02" is selected.

The parameters are written after the [SET] key is pressed.The display of data is shown as described in the right figture.

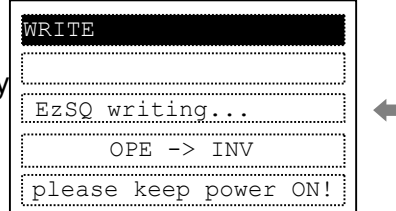

After the parameter writing is completed, it returns to navigation level of the write mode automatically.

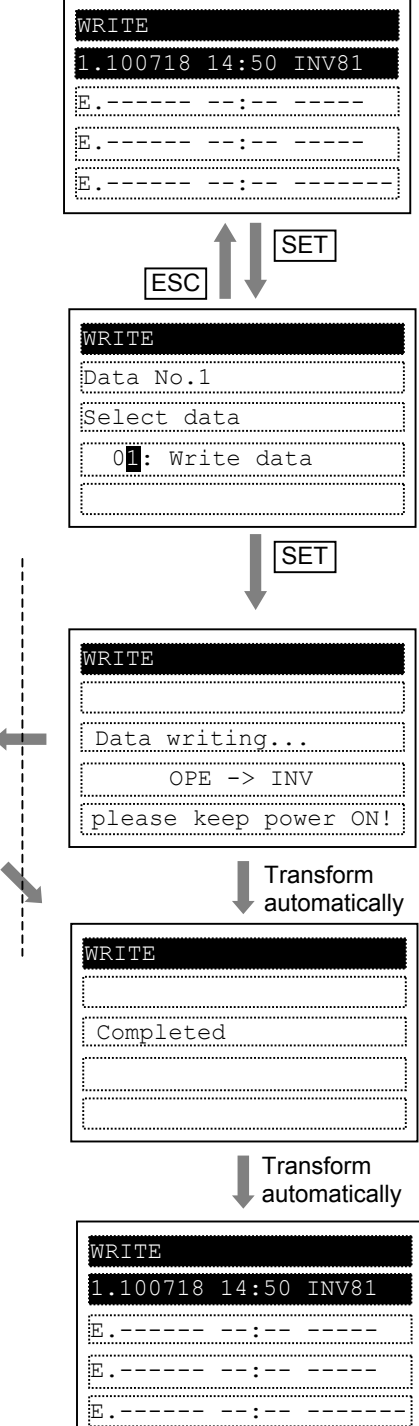

### 5.6 Operation condition of read and write function

Please note that the read and write function are invalidated according to the state and the setting of inverter as shown in below table.

The operation condition of reading or verifying parameter (WOP $\leftarrow$  INV)

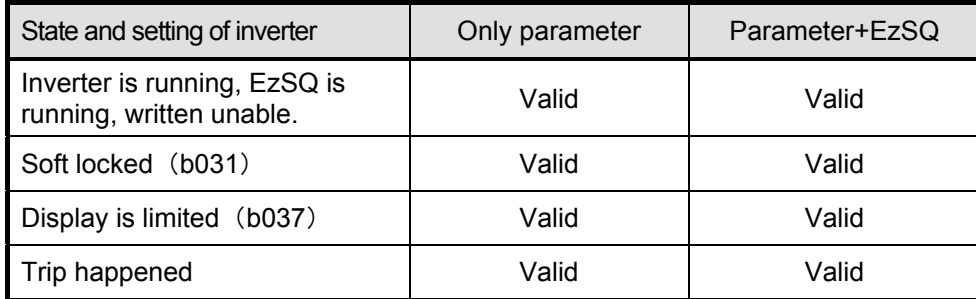

The operation condition of writing parameter (WOP $\rightarrow$  INV)

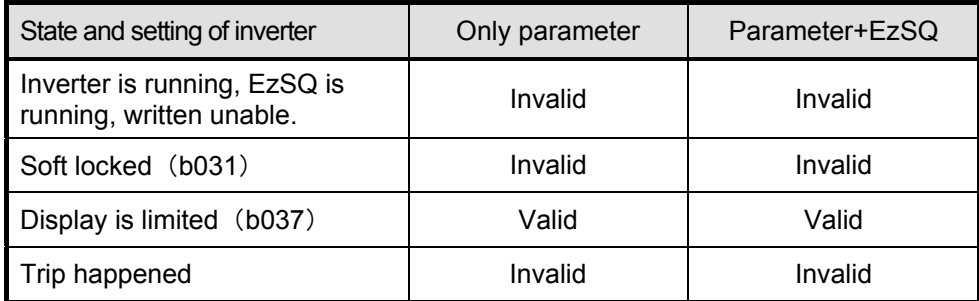

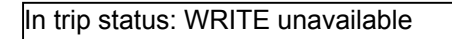

F001 6.00Hz

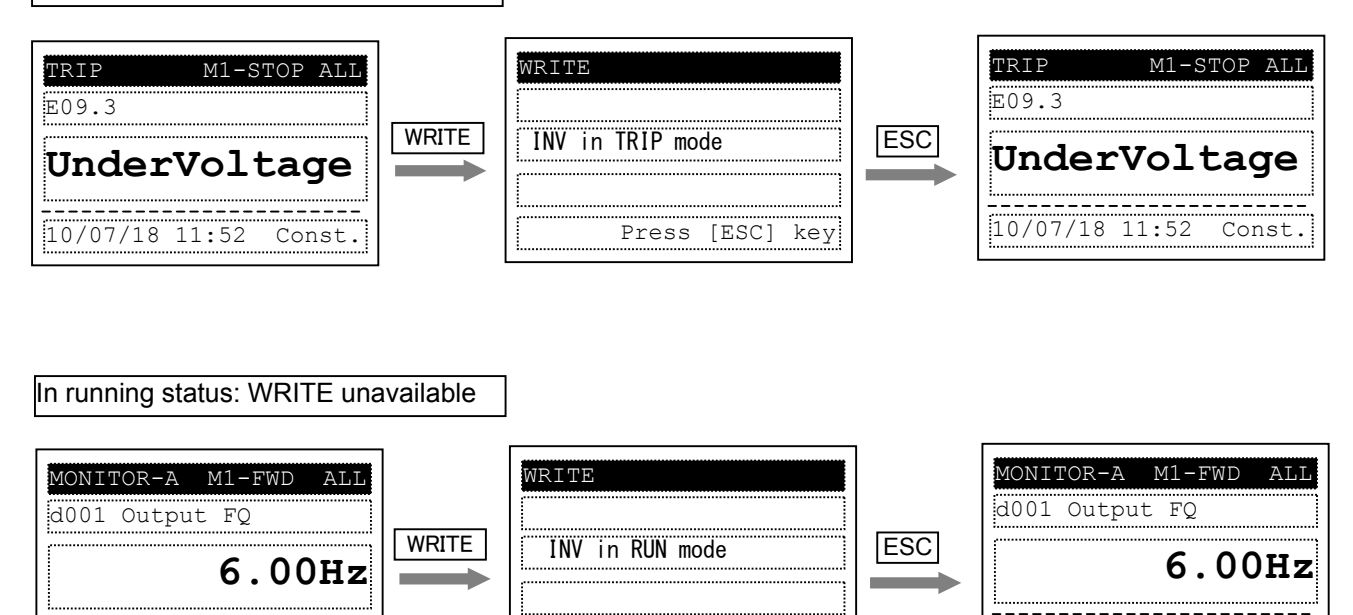

(NOTE) When [R/W Storage Mode] is setted to [01: Single]. (Refer to section 4.6)

Press [ESC] key

F001 6.00Hz

### Chapter 6 Inverter setting concerning WOP Chapter 6 Inverter setting concerning WOP

The example below explains parameter settings of WJ200 (Ver.2.0 or above) concerning WOP.

| No.                | Code                                   | Function name                                                                                                    | Content                                                                                                    | Setting parameter                                                                                                    |
|--------------------|----------------------------------------|----------------------------------------------------------------------------------------------------|----------------------------------------------------------------------------------------------------|----------------------------------------------------------------------------------------------------|
| 1                  | F001                                   | Output frequency<br>setting                                                                                                    | You could set the frequency when<br>the frequency instruction is done<br>from the operator.                                                                   | Start FQ~ Max. FQ                                                                                                    |
| $\overline{c}$     | A001                                   | Frequency source                                                                                                    | Select the frequency instruction<br>source.                                                                                                    | 00: VR<br>01: Terminal<br>02: Operator<br>03: Modbus<br>04: Option<br>06: Pulse<br>07: EzSQ<br>10: Math                                                |
| 3                  | A002                                   | Run command<br>source                                                                                                    | Select the run/stop command<br>source.                                                                                                    | 01: Terminal<br>02: Operator<br>03: Modbus<br>04: Option                                                                                               |
| 4                  | b031                                   | Software lock<br>mode selection                                                                                                    | It is a function to prevent the<br>change in data.                                                                                                    | 00: Lock(SFT)<br>01: Only FQ(SFT)<br>02: Lock<br>03: Only FQ<br>10: RUN chg mode                                                                       |
| 5                  | b037                                   | Function code<br>display restriction                                                                                                    | Select the mode of the parameter<br>displayed in the operator.                                                                                                | 00: All<br>01: Utilize<br>02: User<br>03: Compare<br>04: Basic<br>05: Monitor                                                                          |
| 6                  | b038                                   | Initial display<br>selection                                                                                                    | Select the start display.                                                                                                    | 000: The last display after the [SET]<br>key be pressed.<br>001~060: Display set by<br>d001~d060<br>201: Display of F001<br>202: Monitor mode B of WOP |
| $\overline{7}$     | b081                                   | Data R/W<br>selection                                                                                                    | Restrict the data read/write by<br>operator.                                                                                                    | 00: Data read/write enable<br>01: Data read enable / write disable<br>02: Data read disable / write enable<br>03: Data read/write disable              |
| 8                  | b087                                   | Stop key selection                                                                                                    | Make the STOP key of operator<br>enable/disable.                                                                                                    | 00: Enable<br>01: Disable<br>02: Enable when reset a trip                                                                                              |
| 9                  | b164                                   | Automatic return<br>to the initial<br>display                                                                                                    | It will change into the display which<br>set by initial display selection<br>(b038) automatically when no<br>operation to the operator within ten<br>minutes. | 00: Enable<br>01: Disable                                                                                                    |
| C001<br>10<br>C007 | Intelligent Input<br>terminal function | If it sets to 31(OPE) and the input is<br>turned on, the frequency instruction<br>and the run command source will<br>set to operator compulsorily.<br>If it sets to 51(F-TM) and the input | 31: Set to operator compulsorily                                                                                                    |                                                                                                    |
|                    |                                        | is turned on, the frequency<br>instruction and the run command<br>source will set to terminal<br>compulsorily.                                                                             | 51: Set to terminal compulsorily                                                                                                    |                                                                                                    |
|                    |                                        | It shows the display which set by<br>initial display selection (b038) when<br>it sets to 86(DISP) and the input is<br>turned on.                                                           | 86: Display limitation                                                                                                    |                                                                                                    |

Tab.9 The parameter of inverter related to WOP

Error messages displayed on the screen are classified into errors related to inverter and WOP errors. They appears on the screen as shown below.

(For inverter error messages、please refer to the inverter instruction manual)

(1) The message related to inverter

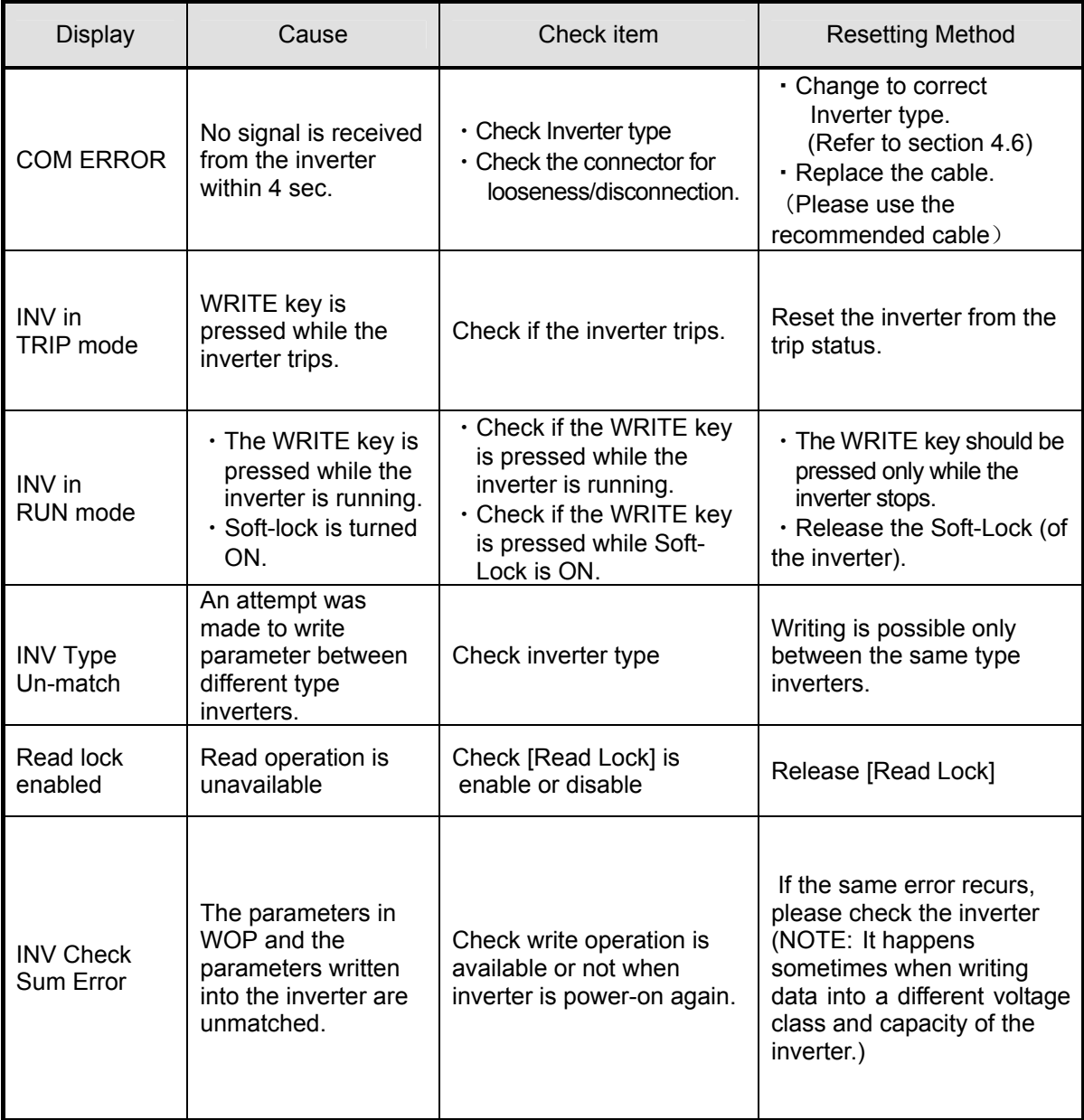

#### (2) WOP error message

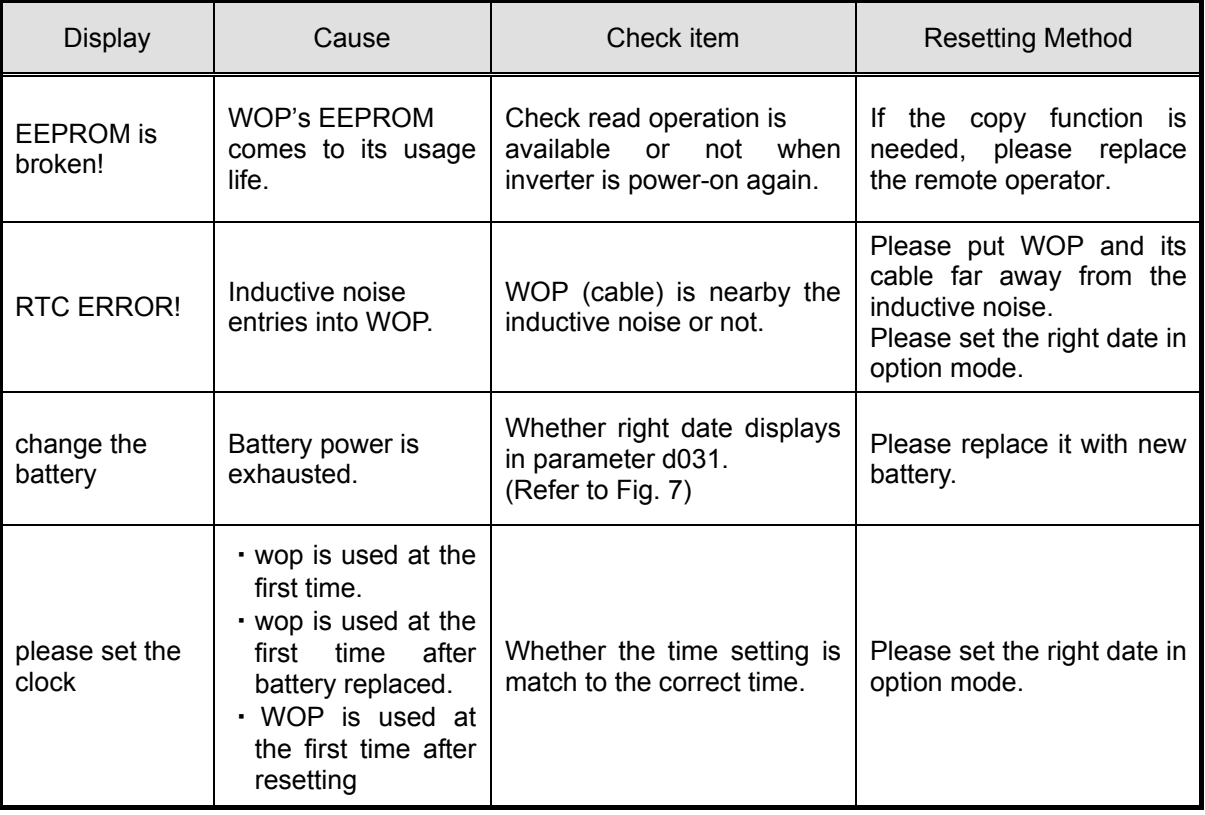

In this section, the trouble shooting of WOP is described. For the trouble shooting of the inverter, refer to the inverter instruction manual.

(1) No data appears on the screen.

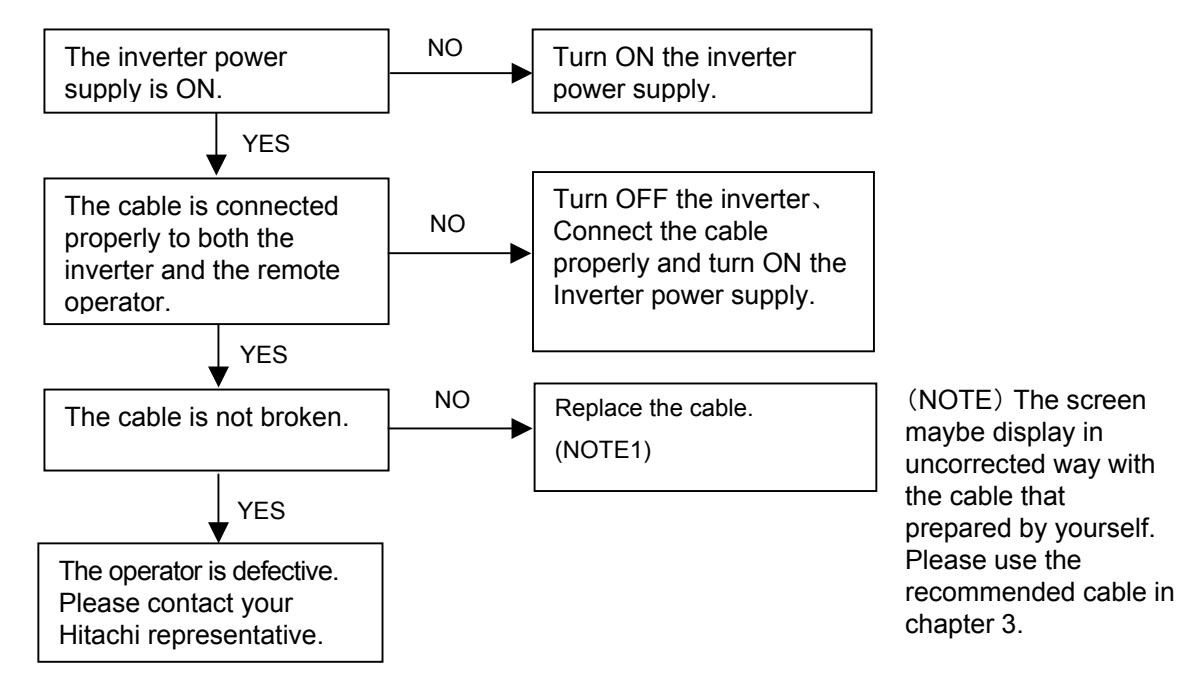

- (2) In Option Mode, Read mode or Write mode, [REMOTE] key, [READ] key, [WRITE] key, [FWD RUN] key and [REV RUN] run key are invalid.
- (3) If the operator screen becomes dark or characters cannot be identified, inductive noise may be entered from the cable. Separate WOP cable more than 15 cm from power line cables. To reset the disturbed screen, turn ON any keys of WOP. If the same symptom appears again, turn OFF the inverter power supply or reset the terminal reset signal.
- (4) In case of changing to connect to WOP from other operators such as OPE-S while inverter power is on, it is possible that wop can not display correctly. You can restore power to inverter to correct it.

#### 9.1 Specification

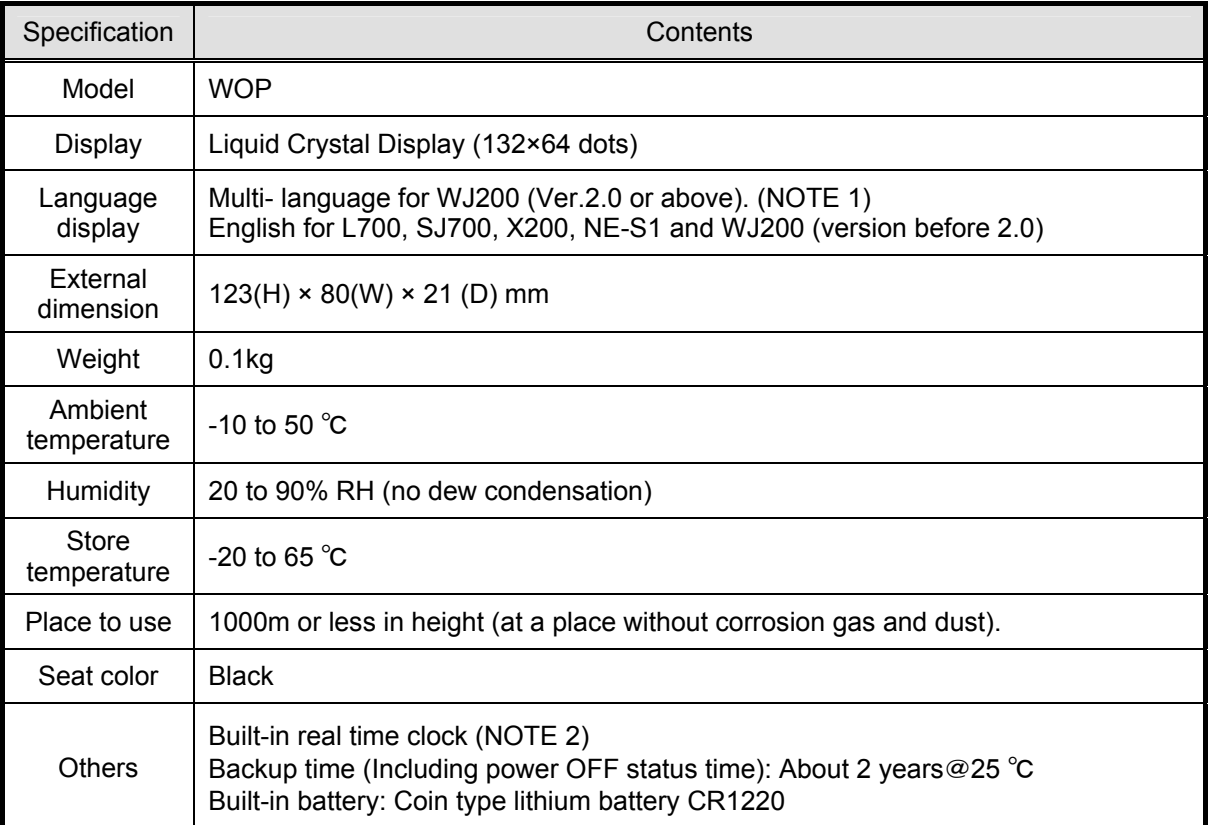

#### Tab. 10 WOP's standard specification

(NOTE 1) For more information, refer to section 4.6.

(NOTE 2) Because of the influence of the environmental temperature etc., time error maybe occurred.( roughly, time error of wop is about 3 second per day.)

Chapter 9 Specification

### 9.2 Dimensions

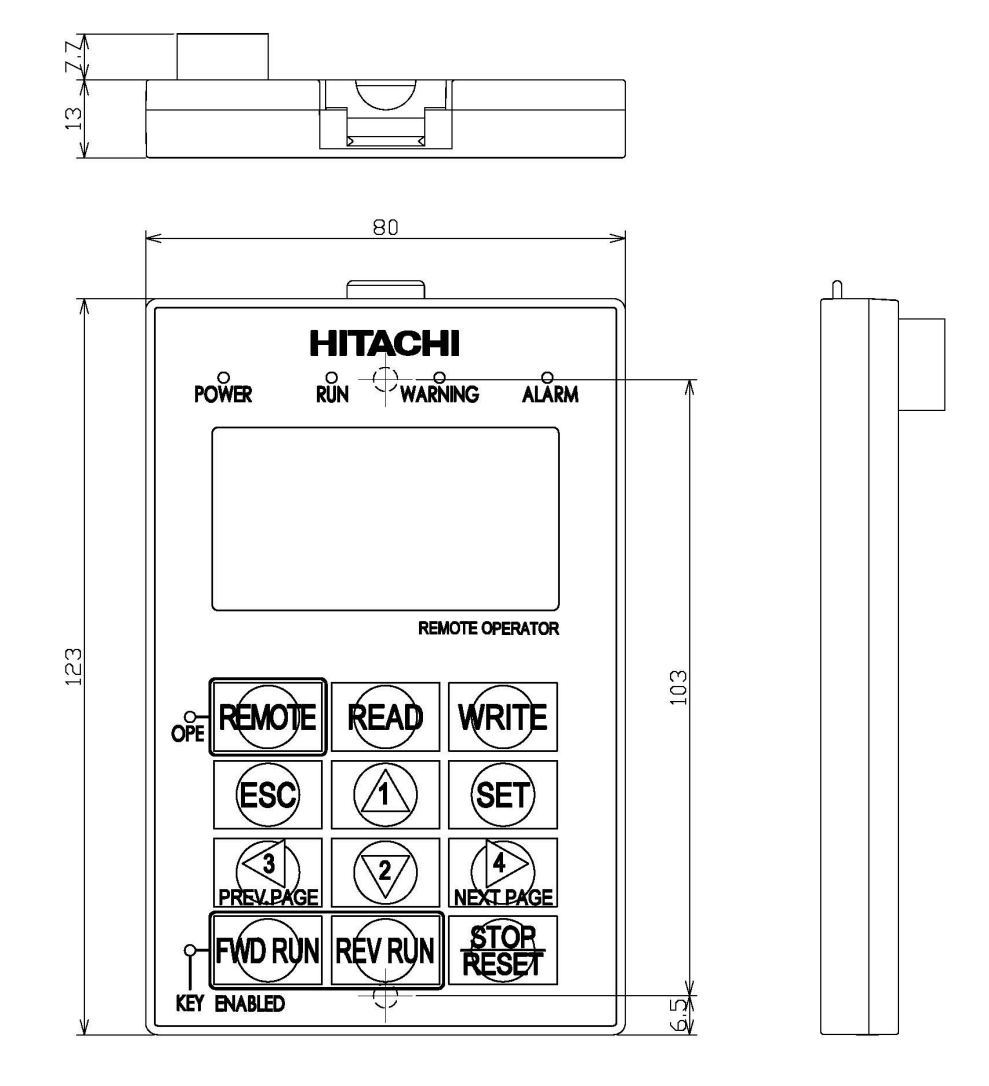

Fig. 6 Dimension of WOP

#### 9.3 Battery exchange

There is a real time clock IC built-in whose power is supplied by a battery when outside power supply is turned off. When the battery comes to its life, the clock IC won't renew the time when power supply of WOP is turned off.

The clock date stored in the IC will be reset to a default value January 1, 2009 when power supply of WOP is turned on. Thus, the time of Trip mode, Read mode and Write mode cannot be displayed correctly unless setting the correct time in Option mode after power supply of WOP is turned on. However, there is no influence for operating except displaying correct time.

When replacing the battery, please take off the battery cover by removing one screw of the operator backside. Please take out the old battery with a thin minus driver, and be careful not to damage PCB and any part on the PCB. The positive (+) pole of the battery (flat one) must be installed upward, the negative (-) pole face to substrate. And inserting the battery, press the battery to reach the edge of the metal case. In addition, please do not touch it because the pin adjacent to a battery is only for an examination of factory shipment. (Refer to Fig. 7)

Please dispose used battery according to local related laws and regulations.

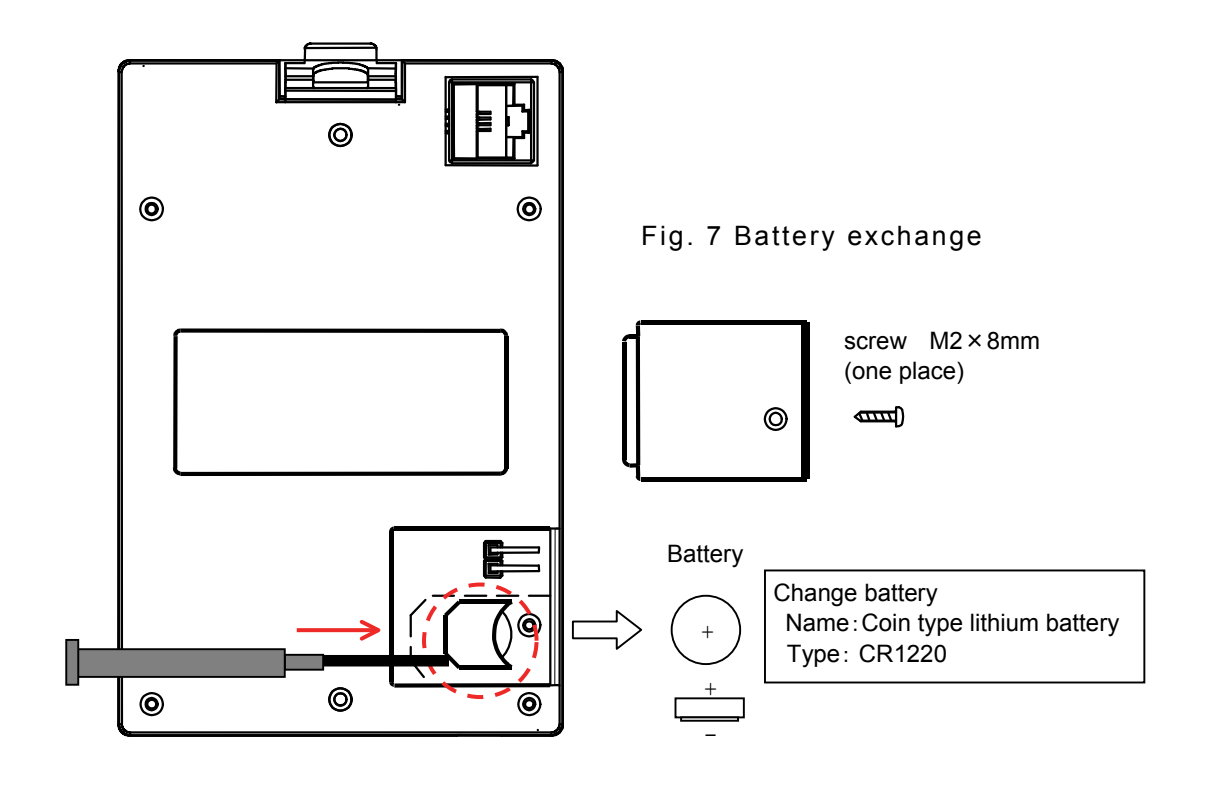